### An Introduction for City and Town Officials

January 2024

# GATEWAY

Gateway - A User's Perspective

# **BEST ADVICE**

### Read and Search User Guide

https://gateway.ifionline. org/help.aspx Email Helpdesk:

Gateway @sboa.in.gov

# SBOA GATEWAY APPLICATIONS

**100**R

Annual Financial Report (AFR)

**Monthly and Annual Engagement Uploads** 

**Conflict of Interest Disclosure** 

Food and Beverage Tax

**Interlocal Agreements** 

E-1 Entity Annual Report (Not applicable to Cities/Towns)

ECA Risk Report (Not applicable to Cities/Towns)

### Gateway Login: https://gateway.ifionline.org/

Gateway

Report Search Download Tools

#### An Open Door into Local Government Finance

Dashboard

Gateway collects and provides access to information about how taxes and other public dollars are budgeted and spent by Indiana's local units of government.

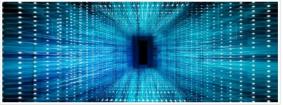

#### Taxpayer Portal

Access all of the Gateway tools relating to individual taxpayers, such as assessed value and tax bill lookups, the referendum impact calculator and more.

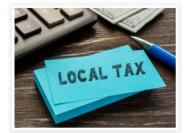

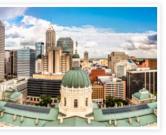

Search reports submitted to the State of Indiana by

local government units by report type, reporting unit

**Report Search** 

or address.

Local Tax + Finance Dashboard A straightforward view of key metrics of interest to all of us – including tax rates, income, spending, employment, as well as school corporation metrics.

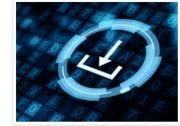

#### **Download Data**

Learn More

Local Officials: Login Here »

Food and Beverage Tax Form

Upload Tool »

Interlocal Agreement Upload Tool

Specific data sets are available to download and import into database, spreadsheet or statistical software.

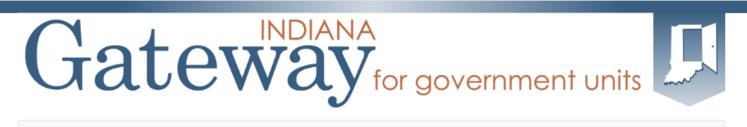

🖀 Home 🚯 About 🔞 User Guides

The Indiana Gateway for Government Units provides a central commons for local units to submit their financial forms to the State of Indiana.

| Autho                                           | orized Personnel Login                    |         |
|-------------------------------------------------|-------------------------------------------|---------|
| User Name:                                      | akarl@sboa.in.gov                         | ]       |
| Password:                                       |                                           | ]       |
| Forgot your passwor                             |                                           | Log In  |
| Please note: Passwo                             | ords are CASE sensitive.                  |         |
| After 5 failed attempt<br>notify ibrctech@iu.ed | ts to log in, your account will be<br>du. | locked- |
|                                                 |                                           |         |
| Request Aut                                     | thorization to Access Gate                | way     |
|                                                 |                                           |         |

This site works best in Firefox and Chrome. Internet Explorer is not a supported browser.

#### Announcements

Gateway Reporting Access Authorized User Policy

The local official login portion of Gateway is accessible only by officials directly responsible for entering and submitting reports to the State. Usernames are specific to the person who receives authorization. Read full policy »

Indiana Gateway for Government Units is the collection platform for local units of government to submit required data to the State of Indiana, as well as a public access tool for citizens. It represents a unique partnership between the State of Indiana and the Indiana Business Research Center at IU's Kelley School of Business, with initial support from the Lilly Endowment and sustainable support from the State of Indiana.

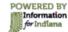

Participating state agencies currently include the Indiana Department of Local Government Finance, the State Board of Accounts, the Indiana Education Employment Relations Board, the Indiana Gaming Commission and the State Auditor.

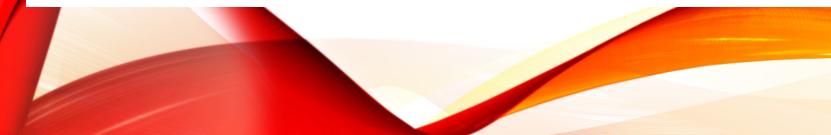

- What you will need: Username Password
- If you do not have a username and password? Send an email to: gateway@sboa.in.gov or click the Request Authorization to Access Gateway link.
- If you forgot your password, you can use the "Forgot your password?" link. All you will need is your Username (email address) to reset it your self.
- Once you reset your password you will receive an email from ibrctech@iupui.edu with your new password.

# Gateway for government units

🙀 Home 👩 About 🗳 Account Sattings 😝 User Guides 👗 Logout

### Welcome to the Indiana Gateway for Government Units

Jul 30

Nov 15

within 10 business

days of

ratification

Oct 1

As an authorized user, you will have at least one application to use. Each of these applications enables a local unit to submit its required forms, reports or files to the appropriate state agency. Agencies currently include Department of Local Government Finance, State Board of Accounts, Indiana Education Employment Relations Board and Indiana Gaming Commission.

#### Select Application

Collective Bargaining Reporting

Collective Bargaining Agreement

Exclusive Representative Organization Membership Verification

Collective Bargaining MOUs

| Department of Local Government Finance (DLGF)        | Deadline |
|------------------------------------------------------|----------|
| Additional Appropriations                            | Derbalts |
| Abstract                                             | Details  |
| Assessor Reports                                     | Jan 15   |
| Budgets                                              | Deballs  |
| Data Entry for CNAV and Form 22                      | Derbeits |
| Debt Management                                      | Debaits  |
| Economic Development Reporting                       | Sep 30   |
| Fie Transmission                                     | Density  |
| Other Post-Employment Benefits                       | Mar 1    |
| SB 131 Reporting for SWMDs                           | Mar 1    |
| TIF Management                                       | Apr 15   |
| indiana Education Employment Relations Board (IEERB) | Deadline |
| Bargaining Status Form                               | Nov 15   |

| State Board of Accounts (SBOA)            | Deadline                                                        |
|-------------------------------------------|-----------------------------------------------------------------|
| 100R                                      | Jan 31                                                          |
| Annual Financial Report                   | Owtenta                                                         |
| Monthly and Annual Engagement Uploads     | Delafa                                                          |
| E-1 Entity Annual Report                  | 60 days at<br>entity's fise<br>year ends                        |
| EGA Risk Report                           | Aug 29                                                          |
| Conflict of Interest Disclosure           | 15 days at<br>final action<br>on the<br>contract or<br>purchase |
| Interiocal Agreement                      | 60 days at<br>agreement<br>takes effec                          |
| Food and Beverage Tax                     | March 1st<br>following<br>entity's yea<br>end                   |
| Department of Workforce Development (DWD) | Deadline                                                        |
| CTE Appeals                               | April 28                                                        |
| Indiana Gaming Commission (IGC)           | Deadline                                                        |
| Local Development Agreement               | Mar 1                                                           |
| Bureau of Motor Vehicles                  | Deadline                                                        |
| Ordinance Portal                          | Sep 1                                                           |

# SBOA APPLICATIONS AND DUE DATES

#### Annual Financial Report

- Schools, charter schools and turn-around academies: August 29
- · All other units: March 1 (February 29 on a leap year)

#### Monthly and Annual Engagement Uploads

#### Deadlines:

- January monthly files March 15th
- · February monthly files April 15th
- · March monthly files May 15th
- April monthly files June 15th
- May monthly files July 15th
- · June monthly files- August 15th
- July monthly files- September 15th
- August monthly files- October 15th
- September monthly files- November 15th
- · October monthly files- December 15th
- · November monthly files- January 15th
- December monthly files— February 15th
- Annual files August 29th for schools and ECA, March 1st for all other units

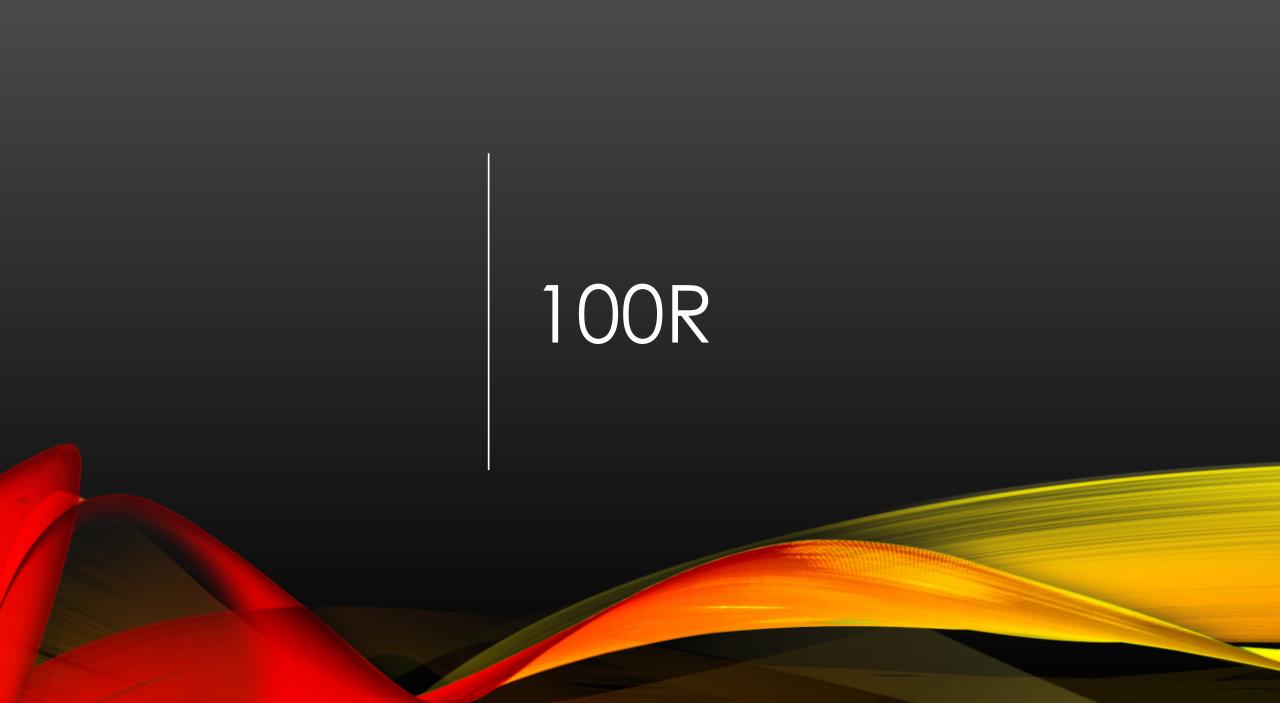

# SELECT 100R APPLICATION

| State Board of Accounts (SBOA)        | Deadline                      |
|---------------------------------------|-------------------------------|
| 100R                                  | Jan 31                        |
| Annual Financial Report               | Details                       |
| Monthly and Annual Engagement Uploads | Details                       |
| Conflict of Interest Disclosure       | 15 days after<br>final action |

# SELECT UNIT AND YEAR

Select Unit

#### Select Unit from List

Click a link below to select your unit.

| Unit<br>Code  | Unit Name Link         | Unit Type                 | Unit County |
|---------------|------------------------|---------------------------|-------------|
| 9996 <b>(</b> | Store City Unit        | CITY                      | sboatest    |
| 9994          | Stop Ubran Unit        | LIBRARY                   | Instacts    |
| 1001          | Stone Special District | OTHER SPECIAL<br>DISTRICT | shoutest    |

#### Select a Unit > Select Year

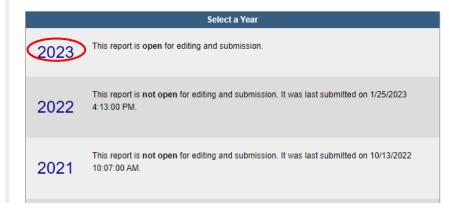

#### Select Unit and Year > 100R Main Menu

County:sboatest County Unit: Sboa City Unit Year: 2023

### 100R Main Menu 🕐

The sections below are the ones that are required to complete your report. Some of these sections are based on the answers that you gave to the questions on the previous screen. To change any of the answers to those questions, click on the Unit Questions option on the menu.

|                               |                                                                                                    | Status                                     |
|-------------------------------|----------------------------------------------------------------------------------------------------|--------------------------------------------|
| Unit Questions                | The answers to these questions help tailor the form and validation to your unit.                                                                                                    | Complete                                   |
| Employee Data Entry           | Use the form entry for manual entering of the information or to edit what you uploaded.                                                                                                    | 33 Row Entered                             |
| <u>Upload File (optional)</u> | Use the Upload tool to transfer your file, which must be appropriately formatted per the Upload<br>Specifications for 100R.                                                                                                    | Not Uploaded                               |
| Nepotism Policy Upload        | It was indicated that the unit has a nepotism policy. If a policy was uploaded in a previous year, and that policy is current, no further action is needed. Use this application to upload a copy of the file containing that policy if necessary.                                                                                       | Uploaded for 2020<br>on Jan 20 2021 7:09AM |
| Contracting Policy Upload     | It was indicated that the unit has a contracting policy. If a policy was uploaded in a previous year, and that policy is current, no further action is needed. Use this application to upload a copy of the file containing that policy if necessary.                                                                                    | Uploaded for 2022<br>on Nov 1 2022 11:41AM |
| 100R Report Outputs           | Once you have entered or uploaded your information, you can use this option to view your entries, print<br>them, or download them into an Excel file.                                                                                                    | Available                                  |
| Submit 100R                   | This process includes validation to ensure the information has been entered properly and that the number of records matches the number of employees you indicated in the Questions section. Once any errors have been corrected, you will see the Proceed to Submit button appear and you will click on that to complete the submission. | Not Submitted                              |

# MAIN MENU

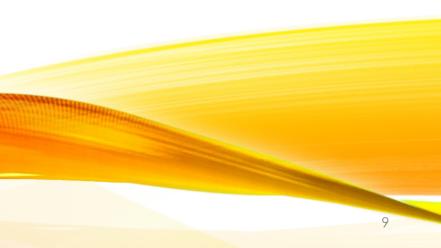

# County: sboatest County Unit: Sboa City Unit Year: 2023

#### Select Unit and Year > Main Menu > Unit Questions

### 100R Unit Questions 🛛

County:sboatest County Unit: Sboa City Unit Year: 2023

Please answer all of these questions - they help determine what is required for your unit to complete the 100R submission via Gateway.

| 2. Will you enter the data manually or upload a file? | 🔿 Manual 💿 Upload |
|-------------------------------------------------------|-------------------|
|-------------------------------------------------------|-------------------|

|                                                           | Full-Time  | Part-Time  |
|-----------------------------------------------------------|------------|------------|
| 3. Are health benefits provided to employees?             | ● Yes ○ No | 🔾 Yes 💿 No |
| 4. Are pension/retirement benefits provided to employees? | ● Yes ○ No | 🔾 Yes 💿 No |
| 5. Are any other benefits provided to employees?          | ● Yes ○ No | 🔾 Yes 💿 No |

| Has your unit implemented the following? |                                                        |  |
|------------------------------------------|--------------------------------------------------------|--|
| 6. A nepotism policy per IC 36-1-20.2    | Yes No There is a policy on file for this unit.        |  |
| 7. A contracting policy per IC 36-1-21   | • Yes • No<br>There is a policy on file for this unit. |  |

| Proceed Cancel |  |
|----------------|--|
|----------------|--|

# UNIT QUESTIONS

- Enter the number of employees (full and part time) paid during the year. Once the number of employees has been entered you will then click "Proceed".
- Manual manually enter information for employee compensation
- Upload upload a file with employee compensation, created using the 100R upload specifications: <u>https://www.in.gov/sboa/files/Gateway100R</u> <u>Upload Specs.pdf</u>
- If nepotism and contracting policies were previously uploaded you will see "There is a policy on file for this unit". When finished you will click "Proceed"

# EMPLOYEE DATA ENTRY

### 100R Employee Data Entry 🕐

Save All Work Return to 100R Main Menu

Enter total compensation for the reporting year for each employee for which you should have supplied a W-2. Many units inappropriately report board member payments or 1099s. According to IRS requirements they should be issued W-2s, and therefore should be included on the 100R.

| Set D  | efault Address) |            |                   |                 |                   |               |                       |                      |                |                       | Add R                    | ow |
|--------|-----------------|------------|-------------------|-----------------|-------------------|---------------|-----------------------|----------------------|----------------|-----------------------|--------------------------|----|
| Delete | Last Name       | First Name | Middle<br>Initial | Department Name | Business Address  | Business City | Bus.<br>State<br>Abr. | Business<br>Zip Code | Job Title      | Total<br>Compensation | Funded<br>by<br>Donation |    |
| ^      | riamitori       | TRICHOIDS  | -                 |                 | JOZ W. LIM DREEL  | molanapolis   | 11.8                  | 402.04               | Tield Examiner | 910,000.00            | TNO .                    |    |
| ×      | Hill            | Nicole     | F                 |                 | 302 W. Elm Street | Indianapolis  | IN                    | 46204                | Field Examiner | \$19,000.00           | No                       |    |
| ×      | Webb            | Pamela     | E                 |                 | 302 W. Elm Street | Indianapolis  | IN                    | 46204                | Field Examiner | \$21,000.00           | No                       |    |
| ×      | Crowley         | Patrice    | А                 |                 | 302 W. Elm Street | Indianapolis  | IN                    | 46204                | Field Examiner | \$22,000.00           | Yes                      |    |
| ×      | Required        | Required   |                   |                 | Required          | Required      | Required              | Required             | Required       | Required              | Required                 |    |
| ×      | Required        | Required   |                   |                 | Required          | Required      | Required              | Required             | Required       | Required              | Required                 |    |
| ×      | Required        | Required   |                   |                 | Required          | Required      | Required              | Required             | Required       | Required              | Required                 |    |

- The number of employees you entered in Unit Question 1 will automatically populate the number rows that you complete.
- All required fields will need to be completed. Additional rows can be added using the "Add Row" button.
- Make sure to use the "Save All Work" once information has been entered.

### 100R Employee Data Entry 🕜

Save All Work Return to 100R Main Menu

Enter total compensation for the reporting year for each employee for which you should have supplied a W-2. Many units inappropriately report board member payments or 1099s. According to IRS requirements they should be issued W-2s, and therefore should be included on the 100R.

| Set D | efault Addre | SS         |                   |                 |                   |               |                       |                      |                |                       | Add R                    |
|-------|--------------|------------|-------------------|-----------------|-------------------|---------------|-----------------------|----------------------|----------------|-----------------------|--------------------------|
|       | Last Name    | First Name | Middle<br>Initial | Department Name | Business Address  | Business City | Bus.<br>State<br>Abr. | Business<br>Zip Code | Job Title      | Total<br>Compensation | Funded<br>by<br>Donation |
| ^     | riamitori    | TRICHOIAS  |                   |                 | JOZ W. EIN JUEEL  | mulanapolis   | 11.9                  | 10201                | Tielo Examiner | 910,000.00            | NO                       |
| ×     | Hill         | Nicole     | F                 |                 | 302 W. Elm Street | Indianapolis  | IN                    | 46204                | Field Examiner | \$19,000.00           | No                       |
| ×     | Webb         | Pamela     | E                 |                 | 302 W. Elm Street | Indianapolis  | IN                    | 46204                | Field Examiner | \$21,000.00           | No                       |
| X     | Crowley      | Patrice    | A                 |                 | 302 W. Elm Street | Indianapolis  | IN                    | 46204                | Field Examiner | \$22,000.00           | Yes                      |
| ×     | Required     | Required   |                   |                 | Required          | Required      | Required              | Required             | Required       | Required              | Required                 |
| x     | Required     | Required   |                   |                 | Required          | Required      | Required              | Required             | Required       | Required              | Required                 |
| x     | Required     | Required   |                   |                 | Required          | Required      | Required              | Required             | Required       | Required              | Required                 |

# SET DEFAULT ADDRESS

If all employees work at the same address, you can use the "Set Default Address".

Enter the address, city, state, and zip. Once entered click "Apply" and the address will be added to all the rows in the employee data section.

## 100R Employee Data Entry

Enter total compensation for the reporting year for each employee for which y 1099s. According to IRS requirements they should be issued W-2s, and there

#### Set Default Address

| -                |               | grid by entering defaults below.<br>Il also apply to newly added row |              | Х      |
|------------------|---------------|----------------------------------------------------------------------|--------------|--------|
| Business Address | Business City | Business State Abr                                                   | Business Zip | o<br>h |
| Apply Cancel     |               |                                                                      |              |        |
|                  |               |                                                                      |              | -      |

|                                           | ng Policy Upload                                                                                                    |
|-------------------------------------------|----------------------------------------------------------------------------------------------------|
| The most recent year fo                   | he contracting lie. The acceptable formats are pdf, jpg. M. gdf, png.<br>If this policy upload was 2018 uploaded on Dec 7 2016 11:18AM. If the policy has not changed, another file does not need to be uploaded |
| at this time.<br>Click here to view the c | urrent policy on file.                                                                                                    |
| Upload file:                              |                                                                                                    |
| Upload                                    | Browse                                                                                                    |
| year                                      | Upload date                                                                                                    |
|                                           |                                                                                                    |
|                                           |                                                                                                    |
|                                           |                                                                                                    |

#### Nepotism Policy Upload

Browse

Upload date

Use this page to upload the nepotism file. The acceptable formats are pdf, jpg, tif, gif, png.

The most recent year for this policy upload was 2018 uploaded on Dec 7 2018 11:18AM. If the policy has not changed, another file does not need to be uploaded at this time.

Click here to view the current policy on file,

Upload file

Upload

year No records to display.

### UPLOADING AND VIEWING NEPOTISM AND CONTRACTING POLICIES

# OUTPUT REPORTS

- Employee Listing Output Report lists all employee data entered in the 100R "Employee Data Entry" section
- Unit Questions Output Report reports the answers to the initial "Unit Questions" for the 100R
- Make sure to review the Employee Data for accuracy prior to submission

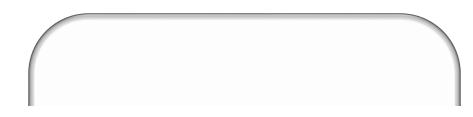

#### 100R Report Outputs 🕐

These reports are available for you to view, print or download at your convenience. The content will change if/when you change or add additional information into the system.

| Report Output Format: PDF 🗸 | Select the output method for the report that you prefer. Choices include Adobe PDF or Microsoft Excel Format |
|-----------------------------|----------------------------------------------------------------------------------------------------|
| Employee Listing            | This report lists all employees entered in the system for the 100R.                                          |
| Unit Questions              | This report shows the unit questions as answered in the system for the 100R.                                 |

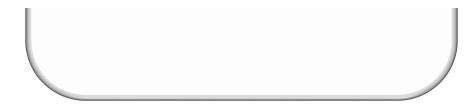

# HOW TO SUBMIT THE 100R

County sboatest County Unit: Sboa City Unit Year: 2019

1. "Submit 100R" link at the bottom of the screen.

Ctatue

2. Review 100R Submission Screen. Click "Proceed to Submit the 100R 3. Certify that the data contained is accurate and agrees with employment records by clicking "Submit This Report"

|                               |                                                                                                    | Status                                     |
|-------------------------------|----------------------------------------------------------------------------------------------------|--------------------------------------------|
| Unit Questions                | The answers to these questions help tailor the form and validation to your unit.                                                                                                    | Complete                                   |
| Employee Data Entry           | Use the form entry for manual entering of the information or to edit what you uploaded.                                                                                                    | 4 Rows Entered                             |
| <u>Nepotism Policy Upload</u> | It was indicated that the unit has a nepotism policy. If a policy was uploaded in a previous year, and that<br>policy is current, no further action is needed. Use this application to upload a copy of the file containing<br>that policy if necessary.                                                                                         | Uploaded for 2018<br>on Dec 7 2018 11:18AM |
| Contracting Policy Upload     | It was indicated that the unit has a contracting policy. If a policy was uploaded in a previous year, and that<br>policy is current, no further action is needed. Use this application to upload a copy of the file containing<br>that policy if necessary.                                                                                      | Uploaded for 2018<br>on Dec 7 2018 11:18AM |
| 100R Report Outputs           | Once you have entered or uploaded your information, you can use this option to view your entries, print<br>them, or download them into an Excel file.                                                                                                    | Available                                  |
| Submit 100R                   | This process includes validation to ensure the information has been entered properly and that the number<br>of records matches the number of employees you indicated in the Questions section. Once any errors<br>have been corrected you will see the Proceed to Submit button appear and you will click on that to<br>complete the submission. | Not Submitted                              |

| C  |    |   |   |    | 20 |   | 0 |
|----|----|---|---|----|----|---|---|
| 5ι | ID | m | π | 10 | JU | ĸ |   |

| 00R Data Summary               |              |  |
|--------------------------------|--------------|--|
| Employee Counts                |              |  |
| Count Stated in Unit Questions | 5            |  |
| Count From Entered Records     | 4            |  |
| Compensation Summary           |              |  |
| Maximum Salary                 | \$60,000.00  |  |
| Minimum Salary                 | \$48,000.00  |  |
| Total Salary                   | \$207,500.00 |  |
| Nepotism Policy Upload         | Loaded       |  |
| Contracting Policy Upload      | Loaded       |  |

#### Submit Report

Warning It was stated in the unit questions that there were 5 employees for this unit. However there are only 4 employee entries in the database. Please make sure that all employee records have been entered. |Proceed to Submit the 100R

|              | County aboatest County |
|--------------|------------------------|
| Submit 100R  | Unit Stoa City Unit    |
| Sublint TOOK | Vear. 2019             |

CERTIFICATION. This is to certify that the data contained in this report is accurate and agrees with the employment records, to the best of my knowledge and belief

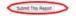

# SUBMITTED 100R

- Once submitted you will see that the report has been submitted.
- You will also receive an email stating that the 100R has been submitted with the date and time. Save this for your records.
- If you realize that the 100R contains errors you will need to email: Gateway@sboa.in.gov to have the report unlocked to make corrections.
- Once corrections have been made make sure to resubmit your 100R.
- The 100R is due every year on January 31st.

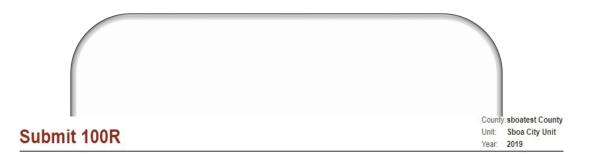

The 100R Report has been submitted. Units are no longer required to complete and mail in an attestation form.

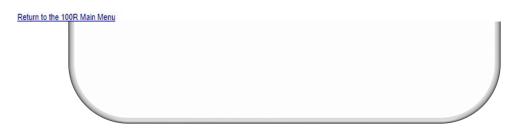

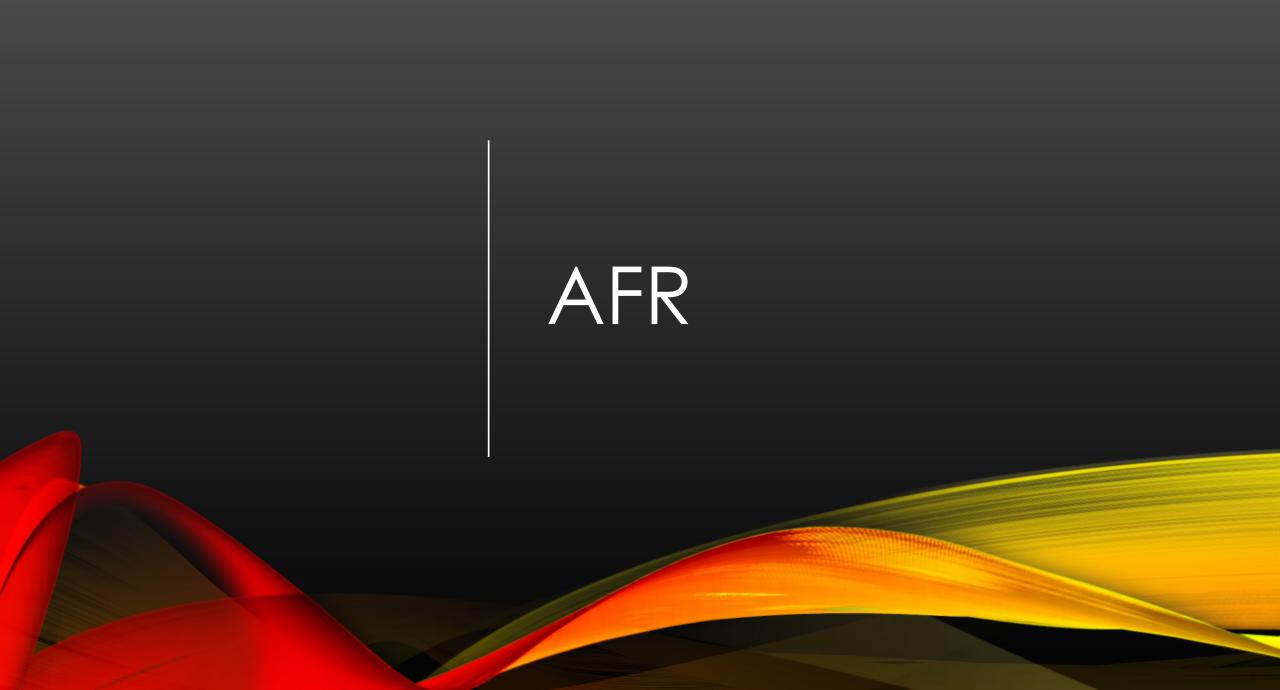

# SELECT AFR APPLICATION

| State Board of Accounts (SBOA)        | Deadline                                                           |
|---------------------------------------|--------------------------------------------------------------------|
| 100R                                  | Jan 31                                                             |
| Annual Financial Report               | Details                                                            |
| Monthly and Annual Engagement Uploads | Details                                                            |
| Conflict of Interest Disclosure       | 15 days after<br>final action<br>on the<br>contract or<br>purchase |
| E-1 Entity Annual Report              | 60 days after<br>entity's fiscal<br>year ends                      |
| ECA Risk Report                       | Aug 29                                                             |

# SELECT UNIT AND YEAR

#### Select Unit

### Select Unit from List

Click a link below to select your unit.

| Unit<br>Code | Unit Name Link               | Unit Type         | Unit County | Role      |                            |
|--------------|------------------------------|-------------------|-------------|-----------|----------------------------|
| 9999         | Sboa Charter School Unit     | CHARTER<br>SCHOOL | sboatest    | Editor    | <u>User</u><br>Permissions |
| 9002         | <u>Sboa City Test Unit 2</u> | CITY              | sboatest    | Submitter | <u>User</u><br>Permissions |
| 9996         | Sboa City Unit               | CITY              | sboatest    | Submitter | <u>User</u><br>Permissions |

Select a Unit > Select Year

County: sboatest County Unit: Sboa City Unit

Click a link below to select your year. Changes to a prior year report do not affect the next year.

|      | Select a Year                                              |
|------|------------------------------------------------------------|
| 2023 | This report is available for editing.                      |
| 2022 | This report is available for editing.                      |
| 2021 | This report is available for editing.                      |
| 2020 | This report is locked and no longer available for editing. |

### Annual Financial Report Main Menu 🕑

The sections below are the ones that are required to complete your annual financial report. Some of these sections are based on the answers that you gave to the questions on the previous screen. If you need to go back and change any of the answers to those questions, click on Unit Questions above.

| Unit Information      |                                                                                                    | Status          |
|-----------------------|----------------------------------------------------------------------------------------------------|-----------------|
| Unit Questions        | The answers to these questions determine what forms are available in the system.                                                                                                    | Complete        |
| Identify Enterprises  | Identify your utilities and other enterprises that operate like a business. Examples include Public<br>Transportation, Convention Centers, Parking Garages, Airports, Internet Services, etc. | Not Entered     |
| Departments           | Select departments that are in use and provide local names for some departments.                                                                                                    | 2 Department(s) |
| Schedule of Officials | Enter information regarding officials and contact information.                                                                                                    | Complete        |

| Core Reporting                                       |                                                                                                    | Status                   |
|------------------------------------------------------|----------------------------------------------------------------------------------------------------|--------------------------|
| Financial Data by Fund                               | Enter or change basic financial information for the year. This includes adding or deleting funds, entering<br>beginning cash and investment balances, receipts and disbursements for each fund.                                                                                                    | 36 Fund(s)               |
| Fund Type                                            | Select the fund type for funds entered in financial data by fund.                                                                                                    | Type Set For All Funds   |
| Capital Assets                                       | Using your Capital Asset records, complete the Schedule of Capital Assets (land, building, machinery, etc.)<br>as of the end of the year. Show the total purchases of capital assets during the year (if any) in the<br>Additions column; Show sales or other dispositions of capital assets during the year (if any) in the<br>Reductions column. | \$1,662,992<br>in Assets |
| Grants                                               | Complete the Grant Schedule for grants you received or disbursed money from during the year.                                                                                                    | 37 Grant(s)              |
| Accounts Payable/Receivable                          | Accounts Payable/Receivable                                                                                                    | 1 Record(s)              |
| Transfer Schedule                                    | Complete the Transfer Schedule with all transfers made between funds during the year.                                                                                                    | 2 Record(s)              |
| Interfund Loan Schedule                              | Complete the Interfund Loan Schedule with the ending balance of all loans between funds at year end.                                                                                                    | 1 Record(s)              |
| <u>Debt</u>                                          | Complete the Debt Schedule (bond issues, notes and loans payable, etc) as of the end of the year. Show<br>the total additions and reductions in debt.                                                                                                    | 2 Record(s)              |
| Leases                                               | Amount of lease payments due durring the following year.                                                                                                    | 1 Record(s)              |
| Financial Assistance to Non<br>Governmental Entities | Enter financial assistance your unit has given to entities such as: Volunteer Fire Depts, YMCA, Senior<br>Citizen Centers, etc.                                                                                                    | 1 Record(s)              |
| OPEB                                                 | Information about what other postemployment benefit (OPEB) plans the unit administers or participates in.                                                                                                    | 1 Record(s)              |
| Pensions                                             | Information about what pension plans the unit administers or participates in.                                                                                                    | Complete                 |
| Tax Abatement                                        | Information about tax abatements that affect this unit.                                                                                                    | 1 Record(s)              |
| Upload Public Official<br>Surety Bonds               | Per IC 5-4-1-5.1(e) upload a copy of bonds filed.                                                                                                    | 4 Uploaded               |

Status

| •                        |                                                                                                    |               |
|--------------------------|----------------------------------------------------------------------------------------------------|---------------|
| Upload Files             | Uploading is an option for those government units with vendors and who choose to populate a portion of<br>their report by uploading files. | Not Uploaded  |
| Annual Report Outputs    | Reports may be viewed as PDFs or Excel spreadsheets.                                                                                       | Available     |
| Financial Statement/SEFA | Download Financial Statements and SEFA in Excel. For detailed instructions view the Read Me file.                                          | Available     |
| Review Submission        | Review any submission errors or warnings. Document AFR 2nd party review.                                                                   | Not Reviewed  |
| Submit Annual Report     | Submit the annual report to SBOA.                                                                                                    | Not Submitted |

# MAIN MENU

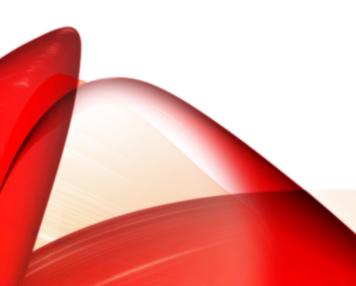

# UNIT QUESTIONS

| Please answer all of the questions below by clicking Yes or No as appropriate. Please make sure you a                                                                                                    | newer the questions correctly as they |
|----------------------------------------------------------------------------------------------------|---------------------------------------|
| determine the information required for you to complete your annual                                                                                                    |                                       |
| 1. Has your unit received or disbursed any Federal money from grants?<br>The amount of Federal funding that is received or diabursed during the year affects the type of<br>engagement that you are required to have performed by the State Board of Accounts are well are the<br>formal and control of the Financial Blatemento. Federal grants can come to you in offerent forms<br>including: direct grants from Federal agencies, Amounta passed through from the State, Loan and Loan<br>guaranties programs (including the State Nervolving Loan Program, if part of the equivalency program),<br>Receipt of Donaled property, Food commodials; Interest subsidies; Insurance; Endowmenta; and<br>Program income. Click below for more information on grants. <u>Additional Information</u> | ® Yes ○No                             |
| Z. Did your unit disburve money for financial associance to non-governmental entities?<br>Examples include Volunteer File Departments, 4H, YMCA, Youth Leegawa, Senior Citizen Centers, etc.<br>Do not consider amounts you paid for goods or services in answering this question.                                                                                                    | € Yex ○No                             |
| 3. Does your unit have any Utilities or other Enterprises?<br>Governmental units often provide services that are operated like a business and charge fees to external<br>users for goods or services rather than receiving tan dollars. These activities are called Enterprises.<br>The most common Enterprises are utilities such as Weber and Waskewaler. Other types of Enterprises<br>could include Public Transportation, Convention Centers, Parking Garages, Aliports, Internet Services,<br>etc.                                                                                                    | ● Yex ○No                             |
| 4. Does your unit departmentators?<br>Departments are seess of responsibility within a unit that do not act like enterprises. Examples of<br>departments include: Auditor, Sheeff, Mayor.                                                                                                    | ® Yex ○No                             |
| 5.1 Und your unit have outstanding debit at any time during the year, including at year-end?<br>Debt can be in the form of bonds, notes, loans, or judgments payable over more than one year. Lesses<br>are considered separately (see question 8 below).                                                                                                    | ® Yee ○No                             |
| 5.1a if yes, do the bond covenants or loan agreements require you to receive an audit?                                                                                                    | Yes - Annually 🗸                      |
| 5.2 Does your unit plan to assue new bond debt in the next 12 months?<br>New bond issuance often requires an audit of your records within the leaf two years. It's important to<br>provide the most up to dete information as soon as you become aware. Audit schedules are planned<br>out in March for the remainder of the year. If you anticipate that you will issue new bonds in the next 12<br>months, you should answer Yes here.                                                                                                    | 🕷 Yes O No                            |
| 8. Does your unit have any outstanding leases?<br>A contract by which one party conveys land, property, services, etc., to smother for a specified line,<br>acually in return for a periodic payment.                                                                                                    | 🖲 Yee 🔿 No                            |
| <ol> <li>Do you maintain records listing the types and values of assets owned by the unit?<br/>Assets include land, buildings, infrastructure, vehicles, equipment, etc.</li> </ol>                                                                                                    | ® Yex ○No                             |
| 7a. What is your capital asset threshold?<br>5888                                                                                                    |                                       |
| 8. Do you have data trike from your accounting system to upload your beginning fund belences, receipts and distursements?<br>You must get these files from your vendor's accounting system. If you have questions on how to get                                                                                                    | €Yex ○No                              |
| these files, please contact your verdor.                                                                                                    |                                       |

| 10. Do you entricipate that you will produce GAAP statements for your unit as a whole and require an audit of these statements?<br>As a reminder, only regulatory statements are complied from APR galeway data submissions. The unit is responsible for compliance of GAAP statements, wither through its own employees or contract, and must have these statements evaluate at the time of south.                                              | 🖲 Yew 🔿 No                          |
|----------------------------------------------------------------------------------------------------|-------------------------------------|
| 11. Does your unit provide other post-employment benefits (DPEB) to employees?<br>OPEB are benefits other than penalona that are provided to retired employees. These benefits<br>principally involve health care benefits, but may also include life insurance, disability, legal and other<br>services.                                                                                                    | € Yes ○No                           |
| 12. Did your unit make interfund transfers during the year?<br>An inhiefund transfer moves money from one fund to another fund. For example, moving General Fund-<br>money to the Rainy Day Fund.                                                                                                    | ® Yez ⊖ No                          |
| 13. Do you have significant contingent liabilities?<br>A contingency is an estalling condition, situation, or set of circumstances involving uncertainty to a<br>government that will ultimately be needved when one or more future events occur or fail to occur.                                                                                                    | € Yes ONo                           |
| 14. Do you have significant commomenta?<br>Commitments are existing arrangements to enter into future transactions or events, such as long-term<br>contractual obligation with suppliers for future purchases at specified prices or acrestimes as specified<br>quantities.                                                                                                    | ® ywx ○No                           |
| 15. Do you participate in any joint ventures?<br>Legal entity of other organization that results from a contractual senargement and that is owned,<br>operated, or governed by two of more participants as a separate and specific activity subject to joint<br>control in which the participants relate an orgoing financial interest or responsibility.                                                                                        | O Yes 🖲 No                          |
| 18. Are there related party transactions?<br>Transaction that an informed observer might reasonably believe reflects considerations ofter than<br>economic self-interval based upon the relationship that estable between the parties to the transactions.<br>The term is often used in contrast to an arm's-length transaction.                                                                                                    | ® Yes ○No                           |
| 17. Is your unit effected by fax abstements through direct or indirect spreements?<br>A lax abalement is an agreement between one or more governments and an individual or entity in<br>which one or more governmenta promise to forgo lax revenues to which they are otherwise entitled and<br>the individual or entity promises to take a specific action that contributies to economic development or<br>benefits the government or citizens. | 🖲 Yee O No                          |
| 18. Did your unit have intertund Loans (Due to-Due trom) at year end?<br>An interfund loan is a learafer that moves money from one fund to another fund that will need to be<br>repaid.                                                                                                    | ® Yes ○No                           |
| 19. Do you have conduit debt?<br>A debt instrument based in the name of a state or local government that is for the benefit of a third<br>party that is primerly liable for the repayment of the debt instrument.                                                                                                    | O Ywx 👁 No                          |
| 20. Do you have landfill closure and postclosure care?<br>Costs incurred to provide for the protection of the environment that occur near or after the date that a<br>municipal solid-easte landfill alops accepting solid waste and throughout the postclosure period.                                                                                                    | ® Yee ○No                           |
| 21. Has your unit established any of the following entities?<br>Holding Corporation (Building Corp)<br>Hedewelopment Authority<br>Land Bank                                                                                                    | ® Yes ○No<br>® Yes ○No<br>® Yes ○No |
| 22. Do you have a doasafer recovery plan?                                                                                                    | Yes, through vendor 💙               |
| 23. Uses the unit have one or more credit and/or debit cards issued in the name of the unit?                                                                                                    | ● Yes ○ No                          |
| 24. Are electronic hand transfers (EF1) permitted for cash?                                                                                                    | € Yex ○ No                          |
| The following must be filed with the Annual Report per IC 5-11-1-27 (h).                                                                                                    |                                     |
| I certify that my unit has adopted the minimum internal control standards as required per IC 5-11-1-27(s).                                                                                                    | ® Yes ⊖No                           |
| It yes, I certify that all personnel defined by IC 5-11-1-27(c) received training concerning the<br>internal control standards adopted by my unit.                                                                                                    | ® Yes ⊖No                           |
| Proceed Cancel                                                                                                    |                                     |

# IDENTIFY ENTERPRISES (IF APPLICABLE)

Add Row

| Select Unit and Year > AFR Main Menu > Identify Enterprises                                                           | County: | sboatest County |
|----------------------------------------------------------------------------------------------------|---------|-----------------|
|                                                                                                    | Unit:   | Sboa City Unit  |
| IMPORTANT: Click on 'Save All Work' to save changes before leaving data entry pages. Also, avoid using double quotes. | Year:   | 2019            |

### Identify Enterprises 🕜

Save All Work Return to AFR Main Menu

Identify and describe your utilities and other enterprises that operate like a business. Examples of other types of enterprises include: Public Transportation, Convention Centers, Parking Garages, Airports, Internet Services, etc.

Make sure to press the ENTER key on the keyboard after entering a number to make sure it is saved!

| K Storr |           | Enterprise Type     | Description |  |
|---------|-----------|---------------------|-------------|--|
|         | orm Water | Storm Water Utility | Storm Water |  |
| K Was   | astewater | Wastewater Utility  | Wastewater  |  |
| K Wate  |           | Water Utility       | Water       |  |

|                  |                   |                                                        | Year.   | 2019            |           |
|------------------|-------------------|--------------------------------------------------------|---------|-----------------|-----------|
| Departm          | ents 🕜            |                                                        |         | Return to AFR M | Aain Menu |
| Check to Include | Department Number | Standard Department Name                               | Local D | Department Name | Add       |
| 0                | 0040              | Controller                                             |         |                 |           |
|                  | 0041              | Clerk-Treasurer (City/Town Units Only)                 |         |                 |           |
|                  | 0042              | Clerk (Clerk/Treasurer)                                |         |                 |           |
| 8                | 0043              | Treasurer (City/Town Units Only)                       |         |                 |           |
|                  | 0044              | Mayor                                                  |         |                 |           |
| 8                | 0050              | Deputy Controller                                      |         |                 |           |
| 8                | 0054              | Deputy Mayor                                           |         |                 |           |
| 8                | 0066              | PTABOA Board                                           |         |                 |           |
| -                | 0067              | Board Of Education                                     |         |                 |           |
| 2                | 0069              | City Council/Town Board (Common Council)               |         |                 |           |
| 0                | 0070              | Town Board Of Trustees                                 |         |                 |           |
| 0                | 0071              | Police Merit Board/Commission                          |         |                 |           |
|                  | 0072              | City-County Council                                    |         |                 |           |
| 0                | 0073              | Port Authority                                         |         |                 |           |
|                  | 0074              | Council Of Governments                                 |         |                 |           |
| 8                | 0075              | Board Of Public Works                                  |         |                 |           |
|                  | 0076              | Board Of Public Safety                                 |         |                 |           |
|                  | 0077              | Board Of Public Works & Safety                         |         |                 |           |
| 8                | 0078              | Board Of Zoning Appeals                                |         |                 |           |
| 2                | 0079              | Plan Commission                                        |         |                 |           |
| 8                | 0080              | Fire Commission                                        |         |                 |           |
| 6                | 0081              | Board Of Examiners                                     |         |                 |           |
|                  | 0101              | Planning & Zoning                                      |         |                 |           |
|                  | 0102              | Regional Planning (NEIRCC)                             |         |                 |           |
| 0                | 0103              | Community Planning & Development (Chamber Of Commerce) |         |                 |           |

# SELECT DEPARTMENTS (IF APPLICABLE)

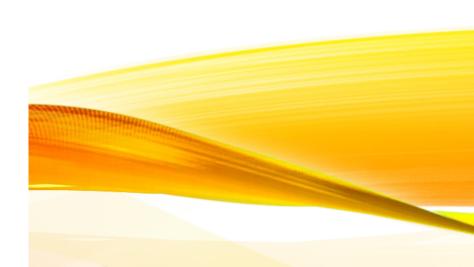

# SCHEDULE OF OFFICIALS

#### Schedule of Officials 1

Please fill out the form below as completely as possible. You may leave an item blank if it is not applicable. Check the Mark Complete checkbox at the bottom of the screen when finished.

Save All Work Return to AFR Main Menu

| Legal Name of City:     | Sboa City Unit |  |  |  |  |
|-------------------------|----------------|--|--|--|--|
| Primary Contact Person: | required       |  |  |  |  |
| County City Resides In  | sboatest       |  |  |  |  |
| Office Street Address:  | required       |  |  |  |  |
| Office City:            | required       |  |  |  |  |
| Office Zip:             | required       |  |  |  |  |
| Office Phone:           | required       |  |  |  |  |
| Fax                     |                |  |  |  |  |
| Email Address:          | required       |  |  |  |  |

OFFICIALS: (Please complete the following with names, dates, & addresses of officials.) (Make sure to include the entire term for elected officials. Others will be on an annual basis.)

| Controller/Clerk Treasurer (Name):                                       |  |  |  |  |
|--------------------------------------------------------------------------|--|--|--|--|
| Current Term Begin Date:                                                 |  |  |  |  |
| Current Term End Date:                                                   |  |  |  |  |
| Beginning Date of Initial Term:                                          |  |  |  |  |
| Current Home Address:                                                    |  |  |  |  |
| Email:                                                                   |  |  |  |  |
| Please list prior Controller, if person held position since prior audit. |  |  |  |  |
| Name:                                                                    |  |  |  |  |
| Term:                                                                    |  |  |  |  |
| Current Home Address:                                                    |  |  |  |  |
| Email:                                                                   |  |  |  |  |
|                                                                          |  |  |  |  |

# FINANCIAL DATA BY FUND

Beginning Balance Investments – carried forward from the prior years ending Investment Balance.

Beginning Balance Cash – carried forward from the prior years ending Cash Balance.

Note: Beginning Balances can be manually adjusted on this screen (if necessary)

Receipts and Disbursements – to add or edit information click the "Add/Edit" button in blue

Ending Balance Investments and Ending Balance Cash – amounts are calculated using Beginning Balance + Receipts – Disbursements data

| Select Unit and Year > AFR Main Menu > Financial Data by Fund                                                         | County:<br>Unit: | sboatest County<br>Sboa City Unit |
|----------------------------------------------------------------------------------------------------|------------------|-----------------------------------|
| IMPORTANT: Click on 'Save All Work' to save changes before leaving data entry pages. Also, avoid using double quotes. | Year:            | 2023                              |

### Financial Data by Fund 😢

Save All Work Return to AFR Main Menu

Enter or change basic financial information for the year. This includes adding or deleting funds, entering beginning cash and investment balances, receipts and disbursements for each fund. Beginning Balance Investments and Beginning Balance Cash fields may be edited by clicking directly on the grid. Make sure to press the ENTER key on the keyboard after entering a number to make sure it is saved!

#### Governmental Activities (Add a fund to this grid)

| Delete | Edit | Local Fund Name                                              | Beginning Balance<br>Investments | Ending Balance<br>investments | Beginning Balance<br>Cash | Receipts                        | Disbursements                     | Ending Balan<br>Car |   |
|--------|------|--------------------------------------------------------------|----------------------------------|-------------------------------|---------------------------|---------------------------------|-----------------------------------|---------------------|---|
| ×      | Z    | 011 - FAB NEW<br>101157 Food and Beverage Tax                | \$0.00                           | \$500,000.00                  | \$0.00                    | \$500,000.00<br><u>Add/Edit</u> | \$1,000,000.00<br><u>Add/Edit</u> | (\$500,000.         | 1 |
| ×      | Z    | 1101 - GENERAL FUND<br>101001 General                        | \$0.00                           | \$0.00                        | \$399,146.45              | \$0.00<br>Add/Edit              | \$0.00<br><u>Add/Edit</u>         | \$399,146           |   |
| ×      | Z    | 2201 - MOTOR VEHICLE HIGHWAY<br>102001 Motor Vehicle Highway | \$0.00                           | \$0.00                        | \$204,532.86              | \$0.00<br>Add/Edit              | \$0.00<br>Add/Edit                | \$204,532           | - |
|        |      |                                                              |                                  |                               | i                         |                                 |                                   | •                   |   |

Save All Work Return to AFR Main Menu

### **ADDING A FUND**

#### Adding a Fund

The first 3 steps when adding a fund are the same regardless of whether it is a standard fund or custom fund.

- 1. Step 1: "Enter the local name used for this fund." This name should match your accounting records.
- 2. Step 2: "Enter the local number used for this fund." This number should match your accounting records. If your local unit does not number funds, create a number that will be unique to this fund. The report sort order is based upon the beginning digits of your local fund number. Depending upon how many digits are in your fund numbers you may want to add any necessary leading zeros to that your funds are not listed order.
- 3. Step 3. "Check here if this fund is associated with a federal grant." This step is designed to help ensure grant information is entered, when necessary. For additional information related to grants, see the Grants section of this User Guide and/or Frequently Asked Questions.

#### Adding a Standard Fund

To create a standard tund begin on the Financial Data by Fund section. Click on the 'Add a fund to this gird' link. Complete steps 1, 2 and 3 according to the instructions on the screen. In step 4 enter a key word related to the fund you are attempting to add. Select the most appropriate fund name that appears in the search results. If the search results of on to generate an appropriate standard fund name, or if the results state 'No Matches Found', you may want to search using another key word. In a hypothetical example below, suppose a local unit received COIT funds based upon special legislation. The local unit named this fund 'COIT –ABC Program'. To determine if there is an appropriate standard fund state and the 'COIT'. Note below that the search results indicate there are three available standard funds that contain 'COIT'. If 'COIT – Special Legislation' adequately describes the local unit's fund, click on this standard fund mame within the search results. This standard fund name will then appear in biold and appear on the right hand side of the screen. To add this standard fund, click on the 'Click here to add this fund 'IOIT'.

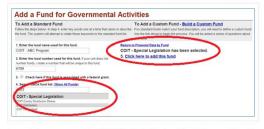

In some instances you may not be able to find a standard fund even though it is commonly used (e.g. payroll, bond and interest). This is because a standard fund can only be used once, but a local unit could have multiple funds with similar purposes. For example, a local unit could have multiple Bond and Interest funds, one for each bond issue, so each fund needs to be added separately as a custom fund.

### **ADDING A CUSTOM FUND**

#### Adding a Custom Fund

If you can't find a suitable standard fund, then you need to build a custom fund. To build a custom fund; click on the "Build a Custom Fund" link (shown above) on the initial Add a Fund screen. At that point a similar screen appears, but questions will display to help determine if the custom fund should be added to the Governmental Activities grid or an Enterprise grid.

| Add a Fund to<br>(Return to Standard Fund                                                                          | Governmental Activities                                                                                                    |
|----------------------------------------------------------------------------------------------------|----------------------------------------------------------------------------------------------------|
| This page will ask a series of questi<br>finish adding a fund.                                                     | ons to determine what type of fund you wish to add. You must complete all questions presented, and click on the Proceed to next step link t                                                                                                    |
| 1. Enter the local name used for<br>Parking Garage Bond - 2004                                                     | this fund.                                                                                                    |
| 2. Enter the local number used f<br>678                                                                            | or this fund. If your unit does not number funds, create a number that will be unique to this fund.                                                                                                    |
| 3. Check here if this fund is                                                                                      | associated with a grant.                                                                                                    |
| Q. Is this fund part of a utility? (Ex<br>Yes @ No                                                                 | Water, Wastewater, Gas, Electric, Storm Water, Trash, etc.)                                                                                                    |
| body is that the cost (expenses, in                                                                                | operations that are financed and operated in a manner similar to private business enterprises, where the intext of the governing<br>cluding destrictation) of providing goods or services to the general public on a continue basis is financed or recovered primarily<br>terms, airports, swimming pools, golf courses, parking garages or cometeries are some examples of operations that might gally.) |
| This fund should be associated w<br>enterprise WASTEWATER<br>WASTEWATER<br>WASTEWATER<br>WATER<br>WEST STREET PARK | the an enterprise. You can either select an enterprise from the lot below, or go to the <u>enterprise measurement page</u> to add a new<br>Big UNANCE:                                                                                                    |

After answering any questions that appear on the screen, click on the "Proceed to next step" link. If you decide not to add the custom fund at this time, click on the "Return to Standard Fund Entry" link or click on one of the breadcrumbs and the entry will not be saved.

# FUND TYPE SCHEDULE

### Fund Type 🕐

Save All Work Return to AFR Main Menu

Save All Work Return to AFR Main Menu

Select a fund type for each record in financial data by fund.

Make sure to press the ENTER key on the keyboard after entering a number to make sure it is saved!

| ocal Fund Name                                               | Fund Type       |  |
|--------------------------------------------------------------|-----------------|--|
| 011 - FAB NEW<br>101157 Food and Beverage Tax                | Special Revenue |  |
| 1101 - GENERAL FUND<br>101001 General                        | General Fund    |  |
| 2201 - MOTOR VEHICLE HIGHWAY<br>102001 Motor Vehicle Highway | Special Revenue |  |
| 2202 - LOCAL ROAD & STREET                                   | Special Revenue |  |
| . ▲                                                          |                 |  |

- You must select any missing fund types.
- Fund types will be carried over from prior years and default fund types will be assigned where possible.
- Adjust as necessary

### Capital Assets 🕐

#### Save And Recalculate Return to AFR Main Men

Using your Capital Asset records complete the Schedule of Capital Assets (land, building, equipment, etc) as of the end of the year. If you have infrastructure, but don't have valuations for it, submit the Annual Report with a temporary value of \$ 9.99 and estimate the value later. See <u>this page</u> for information on various methodologies for estimating the value of infrastructure. Once you have estimated the value, correct the Annual Report and resubmit.

Make sure to press the ENTER key on the keyboard after entering a number to make sure it is saved!

#### Governmental Activities - Non-Depreciable Assets

| Government or Enterprise     | Beginning Balance as of January 1, 2023 | Additions | Reductions | Ending Balance as of December 31, 2023 |  |
|------------------------------|-----------------------------------------|-----------|------------|----------------------------------------|--|
| Land                         | \$649,321.00                            | \$10.00   | \$20.00    | \$649,311.00                           |  |
| Construction In Progress     | \$100,000.00                            | \$30.00   | \$40.00    | \$99,990.00                            |  |
| Other Non-Depreciable Assets | \$0.00                                  | \$0.00    | \$0.00     | \$0.00                                 |  |

#### **Governmental Activities - Depreciable Assets**

| Government or Enterprise           | Beginning Balance as of January 1, 2023 | Additions  | Reductions  | Ending Balance as of December 31, 2023 |
|------------------------------------|-----------------------------------------|------------|-------------|----------------------------------------|
| Infrastructure                     | \$100,000.00                            | \$200.00   | \$0.00      | \$100,200.00                           |
| Buildinge                          | \$417,325.00                            | \$0.00     | \$0.00      | \$417,325.00                           |
| Improvements Other Than Buildings  | \$80,761.00                             | \$5,000.00 | \$0.00      | \$85,761.00                            |
| Machinery, Equipment, and Vehicles | \$320,405.00                            | \$0.00     | \$10,000.00 | \$310,405.00                           |
| Booke and Other                    | \$0.00                                  | \$0.00     | \$0.00      | \$0.00                                 |

#### **Governmental Activities - Accumulated Depreciation**

| Government or Enterprise           | Beginning Balance as of January 1, 2023 | Additions  | Reductions  | Ending Balance as of December 31, 2023 |
|------------------------------------|-----------------------------------------|------------|-------------|----------------------------------------|
| Infrastructure                     | \$0.00                                  | \$50.00    | \$0.00      | \$50.00                                |
| Buildings                          | \$0.00                                  | \$1,000.00 | \$0.00      | \$1,000.00                             |
| Improvements Other Than Buildings  | \$0.00                                  | \$5,000.00 | \$0.00      | \$5,000.00                             |
| Machinery, Equipment, and Vehicles | \$39,285.72                             | \$5,000.00 | \$10,000.00 | \$34,285.72                            |
| Books and Other                    | \$0.00                                  | \$0.00     | \$0.00      | \$0.00                                 |

# CAPITAL ASSETS

- Beginning Balances is carried forward from prior ending balance
- All "Required" fields must have data entered.
- Make sure to "Save and Recalculate" once data is entered.

# GRANTS

- This schedule is used to create the SEFA.
- Information from the previous year will be • rolled over for your convenience but must be updated as need.
- All "Required" fields must have data entered.
- Use the scroll bar at bottom to access fields • to the right
- Make sure to "Save All Work" once data is • entered. New entries that are incomplete will not be saved.
- If you prefer use an upload to enter your Grants information is available in the User Guide at the link below and on the SBOA website under your unit type. https://gatevay.ifionline.org/userguides/AF

Rguide#nav CrontUpload

Grants 🕜

Upload CSV

Optional

Choose File No file chosen

Complete the Grant Schedule for grants you received or disbursed money from during the year.

Make sure to press the ENTER key on the keyboard after entering a number to make sure it is saved

Upload Data

Save All Work Return to AFR Main Menu

Add Row

Grant Type

| eral Program<br>/Project Name | Federal Agency              | Pass Through Agency                | Assistance Listing<br>(##.###) | Award Name              |
|-------------------------------|-----------------------------|------------------------------------|--------------------------------|-------------------------|
| e Victim<br>stance            | US Department<br>of Justice | Indiana Criminal Justice Institute | 16.575                         | 2019 VOCA<br>Assistance |
| nile Justice and              | US Department               | Indiana Criminal Justice Institute | 22.222                         | 2019 Title II           |

| ×        | VOCA 2020                                     | Crime Victim<br>Assistance                                                          | US Department<br>of Justice        | Indiana Criminal Justice Institute         | 16.575 | 2019 VOCA<br>Assistance                                                  | 2019-V2-GX-0014     | Reimburs 🌥 |
|----------|-----------------------------------------------|-------------------------------------------------------------------------------------|------------------------------------|--------------------------------------------|--------|--------------------------------------------------------------------------|---------------------|------------|
| ×        | Teen Court 2020                               | Juvenile Justice and<br>Delinquency<br>Prevention                                   | US Department<br>of Justice        | Indiana Criminal Justice Institute         | 22.222 | 2019 Title II                                                            | 2019-JX-FX-0033     | Reimburs   |
| ×        | HMEP 2020                                     | Interagency<br>Hazardous Materials<br>Public Sector Training<br>and Planning Grants | US Dept of<br>Transportation       | Indiana Department of Homeland<br>Security | 20.703 | Hazmat training and<br>Exercise                                          | 693JK31940014HMEP   | Reimburs   |
| ×        | HMEP 2021                                     | Interagency<br>Hazardous Materials<br>Public Sector Training<br>and Planning Grants | US Dept of<br>Transportation       | Indiana Department of Homeland<br>Security | 20.703 | Kosciusko HMEP<br>Exercise                                               | 693JK31940014HMEP   | Reimburs   |
| ×        | Bridge #161 2024                              | Highway Planning and<br>Construction                                                | US Department<br>of Transportation | Indiana Department of<br>Transportation    | 20.205 | Bridge #161: CR<br>200S over Walnut<br>Creek                             | Des #1802917        | Reimburs   |
| ×        | Bridge #227                                   | Highway Planning and<br>Construction                                                | US Department<br>of Transportation | Indiana Department of<br>Transportation    | 20.205 | Bridge #227: South<br>Hand Street over<br>Walnut Creek                   | Des #1702866        | Reimburs   |
| ×        | CHIRP-Program Click<br>It to Live It          | State and Community<br>Highway Safety                                               | US Department<br>of Transportation | Town of Winona Lake                        | 11.111 | Comprehensive<br>Hoosier Highways<br>Injury Reduction<br>Program (CHIRP) | 69A37518300001640IN | Reimburs   |
| ×        | CHIRP-DUITF<br>Operating While<br>Intoxicated | Minimum Penalties for<br>Repeat Offenders for<br>Driving While<br>Intoxicated       | US Department<br>of Transportation | Town of Winona Lake                        | 20.608 | Comprehensive<br>Hoosier Highways<br>Injury Reduction<br>Program (CHIRP) | 69A37518300001640IN | Reimburs   |
| ×        | SAVE 2020                                     | National Priority<br>Safety Programs                                                | US Department<br>of Transportation | Town of Winona Lake                        | 20.616 | FY 2020 405D                                                             | 69A3752030000405DI  | Reimburs   |
| <u>.</u> | SAVE 2121                                     | State and Community                                                                 | US Department                      | Town of Winona Lake                        | 33.00  | 402 State and<br>Community Highway                                       | 69A37521300004020IN | Reimburg 🔻 |

### Accounts Payable/Receivable 🕜

Save All Work

Please enter the total dollar amount of your Accounts Payable and Accounts Receivable for your Governmental Funds and each enterprise.

Make sure to press the ENTER key on the keyboard after entering a number to make sure it is saved!

| Government or Enterprise | Accounts<br>Payable | Accounts<br>Receivable |
|--------------------------|---------------------|------------------------|
| Governmental Activities  | \$4,807.00          | \$7,492.00             |

# ACCOUNTS PAYABLE/ ACCOUNTS RECEIVABLE

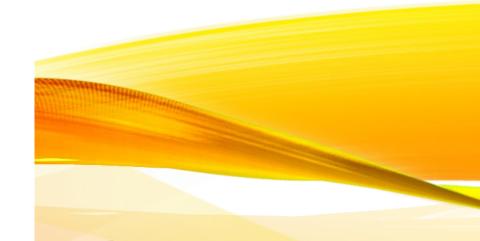

# TRANSFER SCHEDULE

### **Transfer Schedule**

Save All Work Return to AFR Main Menu

AFTER you have completed the Financial Data by Fund section, complete this Transfer Schedule with all transfers made between funds during the year. The drop down lists are populated based upon the Fund Numbers and Names that currently exist within the Financial Data by Fund section. CAUTION: Subsequent changes to the Financial Data by Fund section can cause some or all previously entered data within this Transfer Schedule section to be automatically WIPED OUT. If it becomes necessary to make changes to the Financial Data by Fund entries, consider taking screenshots of this section's data first, or generating and saving a copy of the Transfer Schedule report, to allow for more efficient re-entry of data.

Make sure to press the ENTER key on the keyboard after entering a number to make sure it is saved!

| Delete | Transfer From                                                                                                    | Transfer To              | Amount                                                  |                      |
|--------|----------------------------------------------------------------------------------------------------|--------------------------|---------------------------------------------------------|----------------------|
| ×      | 1101 GENERAL FUND                                                                                                    | 2202 LOCAL ROAD & STREET | \$2,690.00                                              |                      |
| ×      | 2400 CARES ACT FUND                                                                                                    | 2243 FIRE GENERAL FUND   | \$6,751.00                                              |                      |
| or eac | 1101 GENERAL FUND<br>2001 MOTOR VEHICLE HIGHWAY<br>2002 LOCAL ROAD & STREET<br>2003 MVH RESTRICTED<br>2004 PARK & RECREATION<br>2228 LECE - LAW ENFORCEMENT CONTI<br>2238 LOCE - LAW ENFORCEMENT CONTI<br>2235 CASINO/RIVERBOAT FUND<br>2235 CASINO/RIVERBOAT FUND<br>2243 FIRE GENERAL FUND<br>2243 FIRE GENERAL FUND<br>2256 OPIOID SETTLEMENT UNRESTRIC<br>1257 OPIOID SETTLEMENT RESTRICTED<br>2400 CARES ACT FUND | TED                      | of the fund making the transfer that is identified in t | he above schedule, p |

- Enter transfers made between funds. This should correspond to transfers entered in Financial Data by Fund Section.
- The funds dropdowns are generated from those entered in the Financial Data by Fund so this schedule should be completed after the Financial Data by Fund is complete.
- If there are multiple transfers from one fund to another, they should be combined.

# INTERFUND LOAN (DUE TO/DUE FROM) SCHEDULE

- Enter the balance of Interfund Loans at year end.
- The funds dropdowns are generated from those entered in the Financial Data by Fund so this schedule should be completed after the Financial Data by Fund is complete.

### Interfund Loan (Due to/Due from)

Save All Work Return to AFR Main Menu

Complete the Interfund Loan Schedule with the ending balance of all loans between funds at year end.

#### Make sure to press the ENTER key on the keyboard after entering a number to make sure it is saved!

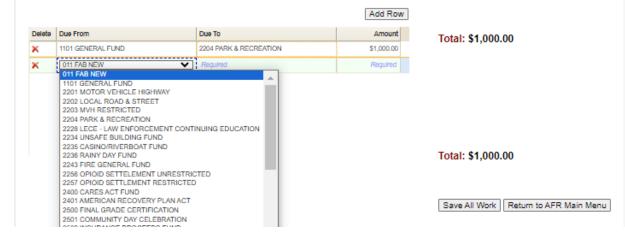

# DEBT

### Debt 🕜

Save All Work Retu

Add Dave

Complete the Debt Schedule (bond issues, lines of credit, etc) as of the end of the year.

Make sure to press the ENTER key on the keyboard after entering a number to make sure it is saved!

| Delete | Debt Class               | Description or Purpose | Beginning Principal Balance<br>as of Jan. 1, 2023 | Additions      |
|--------|--------------------------|------------------------|---------------------------------------------------|----------------|
| ×      | General Obligation Bonds | Go Bonda               | \$0.00                                            | \$2,000,000.00 |
| ×      | Revenue Bonda            | Redevelopment          | \$5,800,000.00                                    | \$0.00         |
| ×      | Required                 | Required               | Required                                          | Not A Number   |

New Row Inserted. Please Update Records.

#### **Governmental Activities - Short Term Debt**

| Delete | Debt Class                                | Description or Purpose | Beginning Principal Balance<br>as of Jan. 1, 2023 |        |
|--------|-------------------------------------------|------------------------|---------------------------------------------------|--------|
| ×      | Tax Anticipation Warrante -<br>Short Term | Equipment              | \$50,000.00                                       | \$0.00 |

- Information will roll forward. Beginning balances will show the ending balance from prior year. They can be edited if necessary.
- All required fields must be completed. Scroll right to access additional fields.
- This schedule will be required even if you answered the unit question no debt.

| 8 | Reductions   | Ending Principal Balance<br>as of Dec. 31, 2023 | Principal<br>Due in 2024 |
|---|--------------|-------------------------------------------------|--------------------------|
| D | \$0.00       | \$2,000,000.00                                  | \$200,000.00             |
| D | \$600,000.00 | \$5,200,000.00                                  | \$600,000.00             |
| 1 | Not A Number | \$0.00                                          | Required                 |

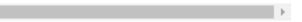

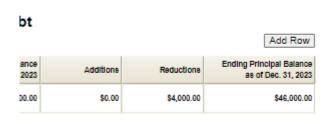

- The leases will rollover from previous years and can be updated as needed.
- All required fields must be completed.
- Only leases in effect at year end should be entered.
- This schedule will be required even if you answered no to the unit question on leases.
- Select "Add Row" to add a new lease
- To delete a row, click the red X
- Make sure to "Save All Work" prior to continuing

# LEASES

#### Leases 🕜

Save All Work Return to AFR Main Menu

Enter the annual lease payment for all leases in force as of the end of the year. Please include all Capital and Operating Leases. Schools should also include School Building Corporation leases.

Make sure to press the ENTER key on the keyboard after entering a number to make sure it is saved!

| Delete | Lessor                      | Description or Purpose | Annual Lease Payment<br>Due in 2024 | Lease Beginning Date<br>MM/DD/YYYY | Lease Ending Date | Will you retain<br>ownership of the<br>property at the end of<br>the lease term? |
|--------|-----------------------------|------------------------|-------------------------------------|------------------------------------|-------------------|----------------------------------------------------------------------------------|
| ×      | abc lessor                  | auto fleet             | \$58,650.00                         | 01/21/2024                         | 12/31/2025        | No                                                                               |
| ×      | Cardinal Equipment          | Equipment              | \$7,500.00                          | 04/01/2022                         | 03/31/2028        | (Yes 💙                                                                           |
| ×      | Required                    | Required               | Required                            | Required                           | Required          | Required                                                                         |
| ew Rov | w Inserted. Please Update R | lecords.               |                                     |                                    |                   |                                                                                  |
| ew Rov | w Inserted. Please Update F | lecords.               |                                     |                                    |                   |                                                                                  |
| ew Rov | w Inserted. Please Update F | lecords.               |                                     |                                    | Save All Work     | Return to AFR Main Men                                                           |

# FINANCIAL ASSISTANCE TO NON-GOVERNMENTAL ENTITIES

### **Financial Assistance to**

Save All Work Return to AFR Main Menu

### Non Governmental Entities 🕜

Enter information on financial assistance your unit has given to non governmental entities during the year. Examples include Volunteer Fire Departments, YMCA, Youth Leagues, Senior Citizen Centers, etc. Do not consider amounts you paid vendors for goods or services in answering this question. For further clarification, see the notes below this entry grid.

# Be sure to scroll right to enter all required fields.

Make sure to press the ENTER key on the keyboard after entering a number to make sure it is saved!

| lame | Federal Tax ID |                |           |      | State |               |                     |
|------|----------------|----------------|-----------|------|-------|---------------|---------------------|
|      | ##-########    | Street Address | Sulte No. | City | Abr.  | County        | Operating (<br>Name |
| mca  | 12-1234567     |                |           |      |       | Adams Co., IN |                     |
| mca  | 3              |                |           |      |       |               |                     |

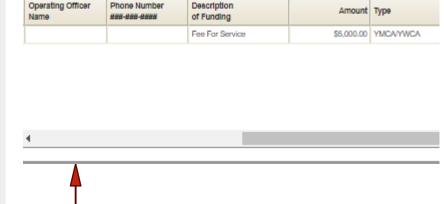

#### Answer these questions for the full year just ended.

\*Name of the OPEB Plan

SBOA City Employee Benefit Plan

\*Type of OPEB Plan

Single Employer Defined Benefit 💙

\*Select the benefits provided under this OPEB plan:

● Medical ○ Dental ○ Vision ○ Hearing ○ Death Benefits ○ Life Insurance ○ Disability ○ Long-term Care ○ O

#### Plan Administrator (if any)

| *Company Name                      | Blue Cross        |
|------------------------------------|-------------------|
| *Street Address                    | 401 Elk Path      |
| *City                              | Frankfort         |
| *State                             | Indiana 🗸         |
| *Zip (e.g. 99999)                  | 46999             |
| *Contact Person                    | John Doh          |
| *Phone (e.g. 999-999-9999)         | 123-456-7890      |
| *e-mail (e.g. example@example.com) | sample@sample.com |
| *Employer Sponsoring the Plan      | SBOA City co      |

#### Current Number of Plan Members

\*Inactive employees or beneficiaries currently receiving benefit payments

\*Inactive employees entitled to but not yet receiving benefits

\*\*Active employees currently receiving benefits or are entitled to not yet receiving benefits 108

#### Actuarial Information

\*Has there been an actuarial valuation done for this plan within two and a half years from your most recent year end? 💿 Yes 🔾 No

25

30

Contribution Rates (as a percentage of covered payroll and not the percentage of premium paid by employer and employee)

~

| *Employer (e.g. 99.99)                 | 15.00 %        |
|----------------------------------------|----------------|
| *Plan Members (e.g. 99.99)             | 3.00 %         |
| *Annual Covered Payroll (e.g. 9999.99) | \$8,905,895.00 |
| *Cost Method for Funding Purposes      | Unit Credit    |

#### OPEB 🕐

Information about what other postemployment benefit (OPEB) plans the unit administers or participates in. Add a OPEB Plan

| OPEB Plan Name                  | Edit      | Delete      |
|---------------------------------|-----------|-------------|
| SBOA City Employee Benefit Plan | Edit Plan | Delete OPEB |

Return To the Main Menu

OPEB

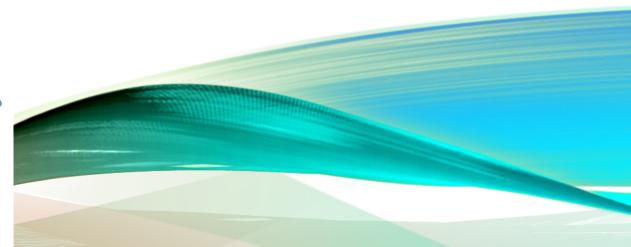

# PENSIONS

### Pensions 🕜

1. Please indicate if your unit offers any of these pension plans to your Employees. Check all that apply.

✓ Public Employees Retirement Fund 🗆 1937 Firefighter's Pension Fund

Teachers Retirement Fund

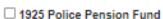

1977 Police and Firefighter's Pension Fund

2. Does your unit have any other pension plans where the employer makes contributions to the plan or funds any part of the benefits? (Note: This does NOT include deferred compensation plans such as those under sections 401(k), 403(b), and 457)

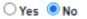

Add a plan entry in the table below for each additional plan the unit has. 3. When complete, mark the form as completed and click on 'Save This Form'.

Marking the form as complete locks the form for editing. To edit the form again, uncheck 'This for is complete', and click on 'Save This Form'.

Save This Form Return To the Main Menu

### Tax Abatements 🔞

Save All Work Return to AFR Main Menu

Add Row

Complete the schedules below with information about tax abatements that have an effect on this unit.

Make sure to press the ENTER key on the keyboard after entering a number to make sure it is saved!

Direct Agreements Agreements entered into by the reporting governments

| Delete | Abatement Name | Purpose of the Abatement Program | The specific tax being abated | Amount of tax<br>revenues reduced as<br>a result of Tax<br>Abatements | Amount receivable,<br>If any, as a result of<br>the Tax Abatements |  |
|--------|----------------|----------------------------------|-------------------------------|-----------------------------------------------------------------------|--------------------------------------------------------------------|--|
| ×      | (11)           | ecan dev                         | property                      | \$5,000.00                                                            | \$0.00                                                             |  |

|        | Agreements<br>ents entered into by other governments a | nd reduce the reporting government's tax | revenues.                     |                                                                       | Add                                                                | Row |
|--------|--------------------------------------------------------|------------------------------------------|-------------------------------|-----------------------------------------------------------------------|--------------------------------------------------------------------|-----|
| Delete | Government Name                                        | Name of Abatement                        | The specific tax being abated | Amount of tax<br>revenues reduced as<br>a result of Tax<br>Abatements | Amount receivable,<br>If any, as a result of<br>the Tax Abatements |     |

## TAX ABATEMENT

# SURETY BONDS

Required

Status

### Surety Bonds Upload

Upload

Per IC 5-4-1-5.1(e) enter the information and upload a copy of the bond filed for the officials below.

Please choose a position from the dropdown box below. Then complete the other fields on the screen and upload a copy of the bond. Make sure all applicable bonds are uploaded.

| Desition                               | (                                  |           |           | Positions                          |
|----------------------------------------|------------------------------------|-----------|-----------|------------------------------------|
| Position:                              | Judge 💙                            |           | 1         | Controller                         |
| Check if this position does not ex     | cist for this unit:                |           | 1         | Clerk/Treasurer                    |
| Check if this position is not bond     | ed as required by IC 5-4-1-18(a):: |           | 1         | Clerk                              |
| Type of Bond:                          | - select - 🗸 🗸                     |           | ×         | Judge                              |
| Amount of Bond:                        |                                    |           |           | an be no 'X's in<br>de in order to |
| Term of Bond Start Date:               |                                    | End Date: |           | Use the                            |
| Upload file (jpg, pdf, gif, tif, png): |                                    |           |           | n dropdown at                      |
|                                        |                                    |           | left to a | idd a reference                    |
| Choose File No file chosen             | 1                                  |           | for eacl  | h position.                        |

| Position/Title  | Not Bonded | Type            | Name        | Amount of Bond | Entry Date             | Term Ends  |           |   |
|-----------------|------------|-----------------|-------------|----------------|------------------------|------------|-----------|---|
| Controller      | False      | Individual Bond |             | \$5.000.00     | 11/29/2023 11:51:24 AM | 12/31/2024 | View File | × |
| Clerk           | True       |                 |             |                | 11/29/2023 11:51:38 AM |            |           | X |
| Clerk/Treasurer | False      | Individual Bond | Smith, Jane | \$75,000.00    | 1/2/2024 1:46:58 PM    | 12/31/2024 | View File | × |

- All required positions must be entered to complete this form
- If a green check mark is included in the "Status" column the requirement is fulfilled
- If a red X is included in the "Status" column the requirement has not been fulfilled.
- If a position does not exist and is not bonded, you will check both boxes.
- "Save" the entry and it will be added to the completed status.

# ANNUAL REPORT OUTPUTS

The reports show information that has been entered on various schedules. Reports can be viewed and exported as PDF or Excel file for your review and records.

### Annual Report Outputs 🔞

These reports are available for you to view, print or download at your convenience. The content etil change if when you change or add additional information into the system.

| Report Output Format: PDF V                               | Select the output method for the report that you prefer. Choices include Adobe IPDF or Microsoft Excel<br>Format                                                                                                    |
|-----------------------------------------------------------|----------------------------------------------------------------------------------------------------|
| Accounts Payable/Receivable                               | Lists Accounts Payable Receivable entries for the governmental unit and enterprises.                                                                                                    |
| Capital Asset Statement                                   | Lists the Capital Assets (land, building, equipment, etc) as of the end of the year.                                                                                                    |
| Cash Fund Statement                                       | Lists the Beginning Balance (Cash Only), Total Necelpts, Total Disbursements, and the Ending Balance (Cash Only) by Fund.                                                                                                    |
| Cash and Investment Fund Statement, Zero Balance<br>Funds | Lists funds that have receipts, disbursements and an ending balance of zero. This indicates funds with no<br>activity. These funds must be deteled before you can submit.                                                                                                    |
| Beginning & Ending Cash Balance Comparison                | Lists funds that have a beginning balance that does not match the previous years ending balance.                                                                                                    |
| Beginning & Ending Investment Balance Comparison          | Lists funds that have a beginning balance that does not match the previous years ending balance.                                                                                                    |
| Cash & Investment Combined Statement                      | List the Beginning Belance (Total of Cash and Investments), Total Receipts, Total Disbursements, and the<br>Ending Belances (Total of Cash and Investments) by Fund. Note: The receipt and disbursement figures are<br>real of the investment Instructions.                                     |
| Custom Funda                                              | Lists the custom funds added by the unit. These are the funds that aren't linked to a Fund in the Standard Fund list.                                                                                                    |
| Debt Statement                                            | Lists the unit's debts, by debt class.                                                                                                    |
| Deficit Fund Balance                                      | Lists the funds with a negative cash and investment balance as of the end of the year.                                                                                                    |
| Detailed Disburaements for All Funda                      | Lists the diabursements by fund and diabursement calegory.                                                                                                    |
| Detailed Disburaementa for Funda with Departmenta         | Lials the diabursements by fund and diabursement calegory.                                                                                                    |
| Detailed Receipta                                         | Debailed Receipts are no longer required to be advertised, however IC 36-8-4-13 requires that the ebstract<br>advertised contain a statement that this information is available for inspection in the County Auditor's office.                                                                  |
| Financial Assistance to Non Governmental Entities         | Lists the detailed financial assistance to non governmental entities.                                                                                                    |
| Fund Type Schedule                                        | Lists the fund types selected for each fund.                                                                                                    |
| Grant Schedule                                            | Lists the detailed grant information.                                                                                                    |
| Interfund Loan Schedule                                   | This report lists the ending balance of all loans between funds at year end.                                                                                                    |
| Investment Fund Statement                                 | Lists the Beginning Investment Balance, Total Investments Purchased, Total Investments Sold, and the<br>Ending Investment Balance by Fund.                                                                                                    |
| Leases                                                    | Lists the amount of lease payments in force as of end of year.                                                                                                    |
| OPEB                                                      | Information about what other postemployment benefit (CIPEB) plans the unit administers or participates in.                                                                                                    |
| Schedule of Officials                                     | Printable output of your Schedule of Officials.                                                                                                    |
| Tax Abatement                                             | Information about tax abatements that affect this unit.                                                                                                    |
| Transfera                                                 | This report is based upon your Receipt and Disbursement entries within the Financial Data by Fund section.<br>Lists the Transfers in and Out by fund. If the Transfers do not balance (Total Transfers In should equal Total<br>Transfers Out), this report can be used to start your research. |
| Transfer Schedule                                         | This report is based upon the entries within the "Transfer Schedule" section found on the Main Menu, which liats all inensfers made between funds during the year.                                                                                                    |
| Unit Questions                                            | Lists the unit questions that are required at the beginning of the annual report process. Answers to these<br>questions determine the information required for you to complete your annual report.                                                                                              |
| Penalon                                                   | Unit reported pension information here.                                                                                                    |
| Full Report                                               |                                                                                                    |
| Full Report                                               | This is the full report made available on the public site.                                                                                                    |
| Advertising Outputs - Only reports listed below need      | to be advertised.                                                                                                    |
|                                                           | Version of the statement for advertising purposes                                                                                                    |

## UPLOAD FILES

If your unit would prefer to upload text files in lieu of entering the Financial Data by Fund information manually, you will upload files. Your software company should be able to assist you.

The User Guide describes the process at: <u>https://gateway.ifionline.org/userguides/AFRguide#nav\_UploadFiles</u>

Upload specification and file layout are available on the SBOA website at: https://www.in.gov/sboa/files/UploadFileLayouts2023.xlsx

| Upload File                                                                                                    | 5 🕜                                                                                | County:<br>Unit:<br>Year: | sbosteat County<br>Sbos City Unit<br>2023 |
|----------------------------------------------------------------------------------------------------|------------------------------------------------------------------------------------|---------------------------|-------------------------------------------|
| Upfored Files                                                                                                    |                                                                                    |                           |                                           |
| o you have a Departmenta                                                                                           | life to upload? You must select yes or no before the uploaded files can be process | ed.                       |                                           |
| Select a file type<br>Select a file type<br>Contact Information<br>Beginning Balances<br>Receipts<br>Disbursements | Become                                                                             |                           |                                           |
| File Type                                                                                                    | Shehus                                                                             |                           |                                           |
| Contact Information                                                                                                |                                                                                    |                           |                                           |
|                                                                                                    |                                                                                    |                           |                                           |
| Beginning Balances                                                                                                 |                                                                                    |                           |                                           |
| Beginning Belences<br>Receipts                                                                                     |                                                                                    |                           |                                           |

Your financial statement, and SEFA if applicable, will be generated and sent to you for approval.

If you are interested in running the financial statement for your own purposes, such as to see if AFR changes end up as desired on the statements, you may do it yourself here.

## FINANCIAL STATEMENT-SEFA

## SUBMIT ANNUAL REPORT

| Subr     | nit Annual Report                                                                                                    |
|----------|----------------------------------------------------------------------------------------------------|
|          | extries have been reviewed to make sure that it meets minimum standards for submission. The results are below. A successful review at this level should not b<br>a final approval of this submission. |
| Submi    | ssion Errors                                                                                                    |
|          | were found that would prevent submission.                                                                                                    |
| Submi    | ssion Warnings                                                                                                    |
|          | no warnings for this submission.                                                                                                    |
| -        |                                                                                                    |
|          | t Report                                                                                                    |
| Processo | to submit the Annual report                                                                                                    |

After reading and agreeing to the certification statement, click on the "Submit This Report" button. The online certification includes these two lines for non-school units: "I understand that if an audit is required due to the level of Federal funding expended by this entity, the data entered here will be used to generate a financial statement in accordance with the regulatory basis of accounting. I understand that this financial statement will be audited by the State Board of Accounts unless I choose to provide financial statements in accordance with another acceptable basis of accounting."

2411

| Submit Annual Report                                                                                                    |       |
|----------------------------------------------------------------------------------------------------|-------|
| CRETECATION: This is to certify that the data contained in this report is accurate and agrees with the financial accords, to the test of the invertee and series is<br>understand that if an audit is required due to the level of Federal funding expended by this entity, the data entered here will be used to generate a financial statement in<br>accordance with the regulatory basis of accounting. I understand that this financial statement will be audited by the State Board of Accounts unless I choose to provide<br>financial statements in accordance with another acceptable basis of accounting. |       |
| Submit This Report                                                                                                    |       |
| ter submission, a confirmation screen appears as below. The attestation form is no longer required                                                                                                    | 1.    |
|                                                                                                    | rear, |

The Annual Report has been submitted. Units are no longer required to complete and mail in an attestation form.

- The submitter will click "Submit Annual Report"; review submission errors or warnings (if applicable). Proceed to Submit Annual Report"; "Submit This Report".
- You will receive an email from no-reply-ibrc@iupui.edu confirming submission date and time. Please save this email for verification.
- If you need to make changes, you can unsubmit, correct and resubmit your Annual Report.

# NEW FOR 2023: REVIEW ANNUAL REPORT

• To assist the unit in documenting that a second party has reviewed the AFR, a new procedure is place.

• After the AFR is submitted, a second party with editor or read only access to the AFR can confirm that they have reviewed the AFR for accuracy by clicking the 'Review Completed' button.

• The username and timestamp of the review will then be displayed on Main Menu.

### Review Submission 📀

Your report entries have been reviewed to make sure that it meets minimum standards for submission. The results are below. A successful review at this level should not be considered a final approval of this submission.

2023

Submission Errors

No errors were found that would prevent submission.

### Submission Warnings

The annual report for this unit may be submitted without addressing the following issues. However, it is recommended that they be reviewed as they frequently indicate errors.

#### Negative Cash Balance

At least one fund for this unit has a negative cash balance. This may be acceptable in some cases, but often indicates an error.

#### Transfer Schedule Not Consistent with Financial Data by Fund

You recorded a transfer in the Transfer Schedule for one or more funds that did not agree with the Financial Data by Fund or did not record a transfer for one or more funds that was listed in the Financial Data by Fund. Please review.

### Review History

By clicking the "Review Completed" button, I attest that I have reviewed this AFR and all entries appear to be complete and accurate. Review Completed

No reviews have been recorded.

MONTHLY AND ANNUAL ENGAGEMENT UPLOADS

# ENGAGEMENT UPLOADS

## Changes effective December 2023 uploads

### **New Annual Uploads**

Accounts Payable/Receivable Schedule Support Direct Federal Grant Agreements/Award Letters and Amendments initiated during year Agreements for Subawards made to Subrecipients for all Federal Grants initiated during year Capital Assets Ledger, General Form 369 (GAAP and ACFR only)

### Adjustments to Annual Uploads

Excel Data Capture (Data Dump) is no longer optional but exceptions apply Detail of Receipts by fund and account (if Data Capture not available) Detail of Disbursements by fund and account (if Data Capture not available) Year End Investment Statements and Register of Investments, General Form 350 Monthly

Bank Reconcilements, Bank Statements, Outstanding Check Lists

Approved Board Minutes

Funds Ledger (beginning balance, receipts, disbursements, and ending balance by fund)

Year End Investment Statements and Register of Investments, General Form 350

Detail of Receipts by Fund and Account (if Data Capture Not Available)

Detail of Disbursements by Fund and Account (if Data Capture Not Available)

Current Year Salary Ordinance and Amendments

Annual Vendor History Report

Annual Funds Ledger (beginning balance, receipts, disbursements, and ending balance by fund)

Annual

**Direct Request** 

Annual Payroll History Report- without SS#

Court Trust Fund Subsidiary Detail (as of 12-31)

Excel Data Capture (data dump)

Accounts Payable/Receivable Schedule Support

Direct Federal Grant Agreements/Award Letters and Amendments Initiated During the Year

Agreements for Subawards Made to Subrecipients for All Federal Grants Initiated During Year

Personnel Policy

Documents for Audit

## SELECT APPLICATION

| State Board of Accounts (SBOA)        | Deadline                                      |
|---------------------------------------|-----------------------------------------------|
| 100R                                  | Jan 31                                        |
| Annual Financial Report               | Details                                       |
| Menthiy and Annual Engagement Upicads | Details                                       |
| E-1 Entity Annual Report              | 60 days after<br>entity's fiscal<br>year ends |

You can click "Details" to see all the Monthly and Annual Engagement due dates

## SELECT UNIT AND YEAR

### Select Unit

### Select Unit from List

### Click a link below to select your unit.

| Unit<br>Code | Unit Name Link           | Unit Type         | Unit County | Role      |                            |
|--------------|--------------------------|-------------------|-------------|-----------|----------------------------|
| 9999         | Sboa Charter School Unit | CHARTER<br>SCHOOL | sboatest    | Editor    | <u>User</u><br>Permissions |
| 9002         | Sboa City Test Unit 2    | CITY              | sboatest    | ReadOnly  | <u>User</u><br>Permissions |
| 9996         | Sboa City Unit           | CITY              | sboatest    | Submitter | <u>User</u><br>Permissions |
| 9001         | Sboa County Test Unit 2  | COUNTY            | sboatest    | Editor    | <u>User</u><br>Permissions |

### Select a Unit > Select Year

Click a link below to select your year.

|      | Select a Year                                    |
|------|--------------------------------------------------|
| 2024 | This year is ready for documents to be uploaded. |
| 2023 | This year is ready for documents to be uploaded. |
|      |                                                  |

## UPLOAD DOCUMENTS

Select Unit and Year > Monthly and Annual Engagement Uploads

County: sboatest County Unit: Sboa City Unit Year: 2023

#### Monthly and Annual Engagement Uploads

Use the form below to find and upload documents required for audit support. Note: This information is for the State Board of Accounts internal use only and will not be made available on the Gateway Public site.

File Upload Status: The current upload status is viewable in the table below. Any objects with a red X need to be uploaded. To view a previous upload, click on the download icon in the table. To delete a previous upload, click on the delete icon for that record in the status table.

To upload new files: Select which set of files need to be uploaded using the Select Upload Group dropdown. Next, select the specific file from the Select File Type dropdown on the right. The user will be able to upload files using the Browse and Upload buttons in the Provide File section. In some cases, an option will appear in the Provide File section allowing a user to provide a link instead of uploading a file. To do this, select the Web Link option and paste the link in the textbox labeled Provide Link.

To complete the entry: Click on the button marked Submit. The status table will be updated. Multiple files may be uploaded for each Upload Group and File Type. If a file needs to be reloaded, the usar elevate determine that file from the status table first.

| elect Uploa<br>roup | ad Select File Type                                                               |                             | Provide F               | ile                                                               |        |
|---------------------|-----------------------------------------------------------------------------------|-----------------------------|-------------------------|-------------------------------------------------------------------|--------|
| anuary              | <ul> <li>Bank Reconcilements, Bank Statements, Outstanding Check Lists</li> </ul> | 1                           | jpg, pdf, g<br>Choose F | ie (xls, xlsx, csv, d<br>gif, tif, png)<br>File interlocal test u |        |
|                     |                                                                                   |                             | Submit                  |                                                                   |        |
| Status              | 2023 Required Uploads                                                             | Upload<br>Date              | Uploaded<br>By          | Download                                                          | Delete |
| Status              | 2023 Required Uploads<br>January                                                  |                             | Uploaded                | Download                                                          | Delete |
| Status<br>√         |                                                                                   | Date                        | Uploaded<br>By          | Download                                                          | Delet  |
|                     | January                                                                           |                             | Uploaded<br>By          | Download                                                          | Delet  |
|                     | January<br>Bank Reconcilements, Bank Statements, Outstanding Check Lists          | Date<br>12/29/2023 12:14:06 | Uploaded<br>By          | Download<br>±                                                     |        |

Use dropdown menus to select 'upload group' and 'file type'.

Select 'choose file' and find the file to upload on your computer.

Click the 'submit' button.

# DOWNLOAD OR DELETE PREVIOUS UPLOADS SEE MISSING UPLOADS

| Status       | 2023 Required Uploads                                             | Upload<br>Date            | Uploaded<br>By         | Download | Delete |
|--------------|-------------------------------------------------------------------|---------------------------|------------------------|----------|--------|
|              | lanuary                                                           |                           |                        | / ¥      |        |
| $\checkmark$ | Bank Reconcilements, Bank Statements, Outstanding Check Lists     |                           |                        |          |        |
|              | interlocal test upload                                            | 12/29/2023 12:14:06<br>PM | )<br>akarl@sboa.in.gov | Ŧ        | 0      |
| $\checkmark$ | Approved Board Minutes                                            |                           |                        |          |        |
|              | Gateway100R_Upload_Specs                                          | 10/2/2023 1:42:05<br>PM   | akarl@sboa.in.gov      | Ł        | 0      |
| \            | Funds Ledger (beginning balance, receipts, disbursements, and end | ding balance by f         | fund)                  |          |        |

# CONFLICT OF INTEREST

## **Conflict of Interest Disclosure Statement Upload Tool**

The legal requirement for filing disclosures of conflict of interest can be found in the Indiana Code in Title 35 Section 44.1-1-4 (IC 35-44.1-1-4) available at <a href="http://iga.in.gov/legislative/laws/2014/ic/titles/035/articles/44.1/">http://iga.in.gov/legislative/laws/2014/ic/titles/035/articles/44.1/</a> If you have any questions regarding this law or disclosure, you should contact your attorney for legal advice.

Individuals are required to file this disclosure with the State Board of Accounts (SBOA) using this form at <u>https://forms.in.gov/Download.aspx?id=8264</u>. Once you have filled out the form, scan it as a pdf and upload using the tool below. If the Conflict of Interest is on multiple pages, all pages must be in one file, in order and in the correct orientation so that it is readable.

NOTE: The filename should be formatted with only one period before the extension (ex. .pdf, .tif, .jpg). Neither IBRC nor SBOA review the uploads for content. It is the responsibility of the individual reporting the conflict of interest to verify that the document that was submitted is correct and complete.

### Upload Disclosure Form

Enter the name of the individual required to disclose a conflict of interest: Enter the email address of individual required to file this disclosure:

Select name of the Government Entity:

Select county 

Select unit type

Select unit type

Select unit

Select the file to upload (PDF):

Browse

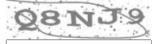

Type the code from the image

Upload

# FOOD AND BEVERAGE TAX

### Food and Beverage Tax Form Upload Tool

The legal requirement for Food and Beverage Tax reporting can be found in the Indiana Code in Title 6 Article 1.1 Chapter 30 (IC 6-1.1-30-18) available at <a href="https://iga.in.gov/laws/2023/ic/titles/6#6-1.1-30">https://iga.in.gov/laws/2023/ic/titles/6#6-1.1-30</a>. If you have any questions regarding this law or disclosure, you should contact your attorney for legal advice.

Local units that impose a Food and Beverage Tax are required to report annually by March 1 of the following year with the State Board of Accounts (SBOA). Units may complete the form at <a href="https://gateway.ifionline.org/sboa">https://gateway.ifionline.org/sboa</a> FB/Food & Beverage Tax Annual Reporting.xlsx and upload it using the tool below. Units may also upload a PDF report from their software which contains the same information included in the form provided. Multiple files can be uploaded for each unit imposing the tax.

The local unit that imposes a Food and Beverage Tax must report:

- 1. Every expenditure of funds by the local unit;
- 2. The name of each local governmental entity, or instrumentality of a local governmental entity that received a distribution; and
- 3. Every expenditure of funds by each local governmental entity that received a distribution from the local unit.

Per IC 6-1.1-30-18 the following local units are exempt from this reporting requirement: Marion County (IC 6-9-12); Boone, Johnson, Hamilton, Hancock, Hendricks, Morgan, and Shelby counties along with the cities and towns of Carmel, Fishers, Greenfield, Lebanon, Noblesville, Westfield, and Zionsville (IC 6-9-35-1) and Allen County (IC 6-9-33).

Additionally, a Food & Beverage Tax Written Spending Plan as required under IC 6-9-41-14 (Monroe County) and IC 6-9-41-15 (City of Bloomington) is to be submitted using this upload tool and should include: 1.Proposed use of the funds for the upcoming calendar year, 2. Detailed use of the funds in the current and prior calendar years, and 3. Fund Balance as of January 1 of the current calendar year.

NOTE: The filename should be formatted with only one period before the extension (.pdf, .tif, .jpg, .gif, .png, .xlsx). Neither IBRC nor SBOA review the uploads for content. It is the responsibility of the unit reporting the Food and Beverage Tax disbursements to verify that the document that was submitted and is correct and complete.

### Upload Food and Beverage Tax Form

| Name of person filing this disclosure: |                      |             |   |             |   |
|----------------------------------------|----------------------|-------------|---|-------------|---|
| Email address of                       | person filing this d | lisclosure: |   |             |   |
| Government Entit                       | y Name:              |             |   |             |   |
| Select county                          | ▼ Select uni         | it type     | ٠ | Select unit | - |
| Upload Form:                           |                      |             |   |             |   |
|                                        | Browse               | J           |   |             |   |

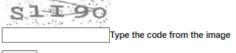

Upload

# INTERLOCAL AGREEMENTS

## **Interlocal Agreements Upload Tool**

The legal requirement for filing Interlocal Agreements can be found in the Indiana Code in Title 36 Section 44.1-1-4 (IC 36-1-7-6) available at <a href="https://iga.in.gov/laws/2023/ic/titles/36#36-1-7-6">https://iga.in.gov/laws/2023/ic/titles/36#36-1-7-6</a>) available at <a href="https://iga.in.gov/laws/2023/ic/titles/36#36-1-7-6">https://iga.in.gov/laws/2023/ic/titles/36#36-1-7-6</a>) available at <a href="https://iga.in.gov/laws/2023/ic/titles/36#36-1-7-6">https://iga.in.gov/laws/2023/ic/titles/36#36-1-7-6</a>) available at <a href="https://iga.in.gov/laws/2023/ic/titles/36#36-1-7-6">https://iga.in.gov/laws/2023/ic/titles/36#36-1-7-6</a>) available at <a href="https://iga.in.gov/laws/2023/ic/titles/36#36-1-7-6">https://iga.in.gov/laws/2023/ic/titles/36#36-1-7-6</a>) available at <a href="https://iga.in.gov/laws/2023/ic/titles/36#36-1-7-6">https://iga.in.gov/laws/2023/ic/titles/36#36-1-7-6</a>) available at <a href="https://iga.in.gov/laws/2023/ic/titles/36#36-1-7-6">https://iga.in.gov/laws/2023/ic/titles/36#36-1-7-6</a>) available at <a href="https://iga.in.gov/laws/2023/ic/titles/36#36-1-7-6">https://iga.in.gov/laws/2023/ic/titles/36#36-1-7-6</a>) available at <a href="https://iga.in.gov/laws/2023/ic/titles/36#36-1-7-6">https://iga.in.gov/laws/2023/ic/titles/36#36-1-7-6</a>) available at <a href="https://iga.in.gov/laws/2023/ic/titles/36#36-1-7-6">https://iga.in.gov/laws/2023/ic/titles/36#36-1-7-6</a>) available at <a href="https://iga.in.gov/laws/2023/ic/titles/36#36-1-7-6">https://iga.in.gov/laws/2023/ic/titles/36#36-1-7-6</a>) available at <a href="https://iga.in.gov/laws/2023/ic/titles/36#36-1-7-6">https://iga.in.gov/laws/2023/ic/titles/36#36-1-7-6</a>) available at <a href="https://iga.in.gov/laws/2023/ic/titles/36#36-1-7-6">https://iga.in.gov/laws/2023/ic/titles/36#36-1-7-6</a>) available at <a href="https://iga.in.gov/laws/2023/ic/titles/36#36-1-7-6">https://iga.in.gov/laws/2023/ic/titles/36#36-1-7-6</a>) available at <a href="https://iga.in/10-1-7-6">https://iga.in/10-1-7-6</a>) available at <a hre

Governmental units are required to file these agreements with the State Board of Accounts (SBOA) not later than sixty (60) days after the agreements take effect. The Interlocal Agreement should be saved electronically and uploaded using the tool below. If the Interlocal Agreement is on multiple pages, all pages must be in one file, in order and in the correct orientation so that it is readable.

NOTE: The filename should be formatted with only one period before the extension (.pdf, .jpg, .tif, .gif, .png). Neither IBRC nor SBOA reviews for completion. It is the responsibility of the unit uploading the Interlocal Agreement to verify that the document that was submitted is correct and complete.

### Upload Interlocal Agreement

Select unit type

| Enter the name of the individual filing this agreement:          |  |
|------------------------------------------------------------------|--|
| Enter the email address of the individual filing this agreement: |  |
| Enter the title of this agreement:                               |  |
| Government Entity Name:                                          |  |

Select county

Select unit

Select the file to upload:

Browse

Type the code from the image

Upload

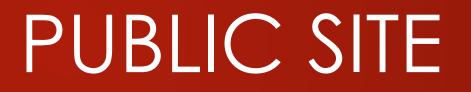

#### Select by Report Type View data release calendar »

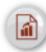

### Annual Financial Report

Multiple reports detail the receipts and expenditures of each local government unit, reflecting income and expenditures for a full calendar year. The primary purpose is to assist in the auditing of government units.

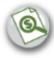

### Assessed Value

The Certified Net Assessed Value (CNAV) data provides information on the tax base.

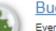

### Budaets

Every local government unit with authority to levy a property tax must submit a budget for the coming calendar year to DLGF, which has the responsibility to review and certify budgets and set tax levies and tax rates.

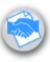

### Collective Bargaining

Each public school corporation is required to report on their collective bargaining with the Indiana Education Employment Relations Board. Gateway is now being used to collect and publish those data.

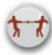

### Conflict of Interest Disclosure

Public servants are required to disclose conflicts of interest to the State Board of Accounts.

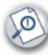

### County Abstract Public Reports

County auditors must submit an annual summary of property assessments, taxes, deductions and tax exemptions, as well as unpaid taxes, to the State Auditor.

### Debt Management

These reports help the public know how much local government debt has been issued, the cost of interest to support the borrowing, the purpose of the borrowing, the source of repayment, and the total outstanding balances

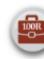

### Employee Compensation by Unit

The Certified Report of Names, Addresses, Duties and Compensation of Public Employees (Form 100R) provides taxpayers with compensation information for public employees of state and local government.

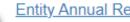

### Entity Annual Report

Financial reports from organizations that receive financial assistance from governmental sources (federal, state or local).

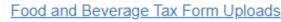

State and local government units and other entities listed in IC 6-1.1-30-18. IC 6-9-41-14 and IC 6-9-41-15 are required to file these forms with the State Board of Accounts

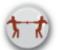

### Interlocal Agreement Uploads

State and local government units and other entities listed in IC 38-1-7-1 are required to file these agreements with the State Board of Accounts

### Local Development Agreements

Gaming establishments may have local development agreements with various groups in their area. These are reported to the Indiana Gaming Commission each year along with the amount disbursed.

### Property Tax

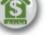

Property taxes are a primary source of funding for local governments. These summary reports provide an overview of the property taxes paid and distributed.

### Redevelopment Commissions

Redevelopment Commissions are required to submit a report (not standardized at this time) for review to DLGF. These reports are submitted in PDF and available via the Gateway in the form in which they were submitted

## **Download Data**

We make downloads available for specific data sets in formats you can import into database, spreadsheet or statistical software.

### Finance and Budget Files

| Data Set Annual Financial Reports | ✓ File Capital Assets |   | ~ |
|-----------------------------------|-----------------------|---|---|
| Unit Type All                     | ✓ Year 2024           | ~ |   |
| Download                          |                       |   |   |

### About the Finance and Budget Files

These data files contain financial figures submitted by local governments through Gateway's Annual Financial Report and Budget applications. The files are pipe-delimited. A pipe is the stroke generally found above the Enter key on the keyboard. It looks like this: |. When importing data into your local software, you will likely need to indicate that the pipe is the delimiter. For example, with Excel, the Text-to-Columns feature may be used to separate data into columns after indicating that the pipe is the delimiter.

### Documentation

Download this documentation in order to interpret the column headers.

- Annual Financial Reports File Layout
- <u>Budget Data File Layout</u>

## Questions: Gateway@sboa.in.gov

# THANK YOU FOR YOUR ATTENTION